# Table of contents

**English** 

 $\begin{array}{c} \end{array}$ 

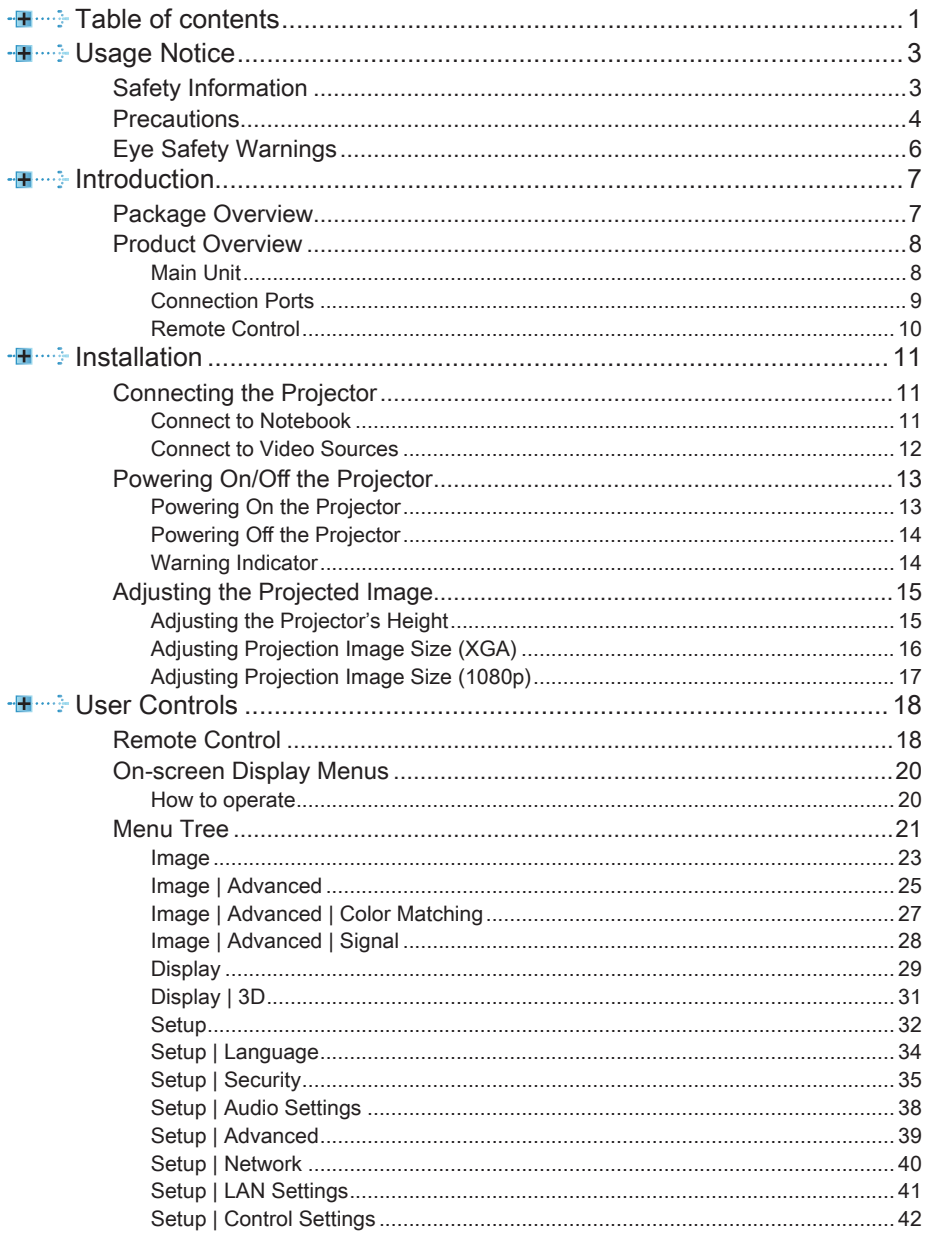

Table of contents

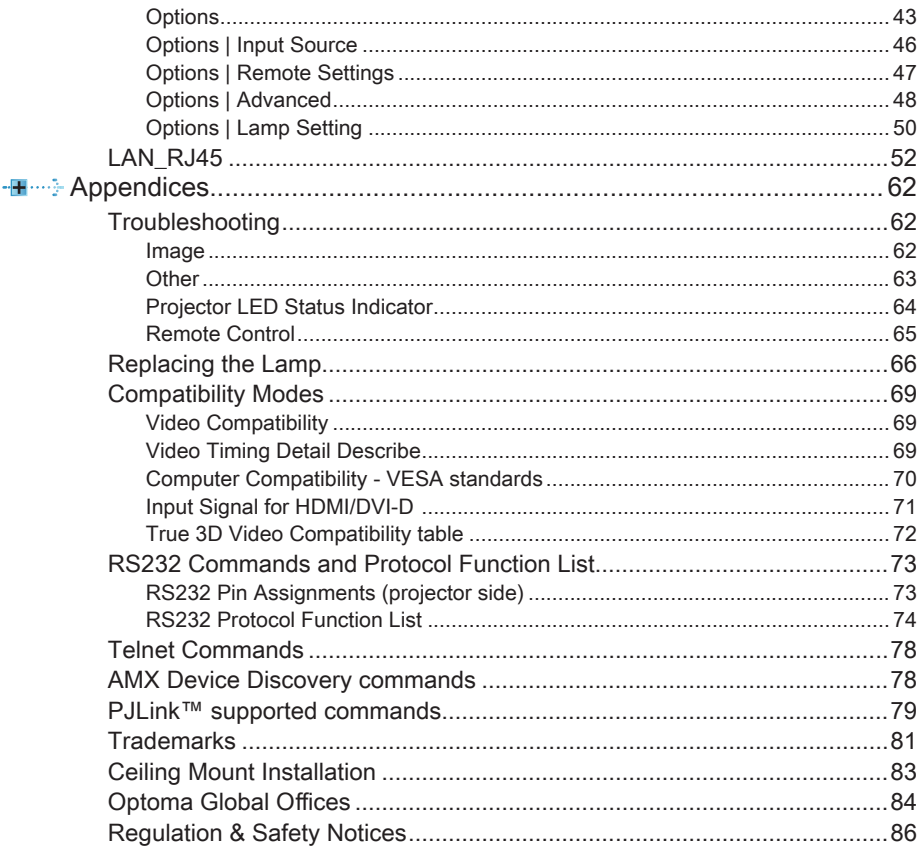

 $\sqrt{2}$ 

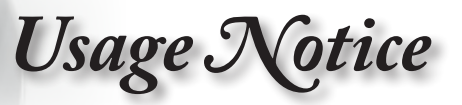

# <span id="page-2-0"></span>Safety Information

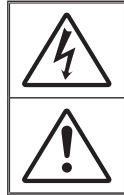

The lightning flash with arrow head within an equilateral triangle is intended to alert the user to the presence of uninsulated "dangerous voltage" within the product's enclosure that may be of sufficient magnitude to constitute a risk of electric shock to persons.

The exclamation point within an equilateral triangle is intended to alert the user to the presence of important operating and maintenance (servicing) instructions in the literature accompanying the appliance.

WARNING: TO REDUCE THE RISK OF FIRE OR ELECTRIC SHOCK, DO NOT EXPOSE THIS APPLIANCE TO RAIN OR MOISTURE. DANGEROUS HIGH VOLTAGES ARE PRESENT INSIDE THE ENCLOSURE. DO NOT OPEN THE CABINET. REFER SERVICING TO QUALIFIED PERSONNEL ONLY.

#### Class B emissions limits

This Class B digital apparatus meets all requirements of the Canadian Interference-Causing Equipment Regulations.

#### Important Safety Instruction

- 1. Do not block any ventilation openings. To ensure reliable operation of the projector and to protect from over heating, it is recommended to install the projector in a location that does not block ventilation. As an example, do not place the projector on a crowded coffee table, sofa, bed, etc. Do not put the projector in an enclosure such as a book case or a cabinet that restricts air flow.
- 2. Do not use the projector near water or moisture. To reduce the risk of fire and/or electric shock, do not expose the projector to rain or moisture.
- 3. Do not install near heat sources such as radiators, heaters, stoves or any other apparatus such as amplifiers that emits heat.
- 4. Clean only with dry cloth.
- 5. Only use attachments/accessories specified by the manufacturer.
- 6. Do not use the unit if it has been physically damaged or abused.
- Physical damage/abuse would be (but not limited to):
	- ■■ Unit has been dropped.
	- ▀■ Power supply cord or plug has been damaged.
	- ■■ Liquid has been spilled on to the projector.
	- ▀■ Projector has been exposed to rain or moisture.
	- ■■ Something has fallen in the projector or something is loose inside. Do not attempt to service the unit yourself. Opening or removing covers may expose you to dangerous voltages or other hazards. Please call Optoma before you send the unit for repair.
- 7. Do not let objects or liquids enter the projector. They may touch dangerous voltage points and short out parts that could result in fire or electric shock.
- 8. See projector enclosure for safety related markings.
- 9. The unit should only be repaired by appropriate service personnel.

English

<span id="page-3-0"></span>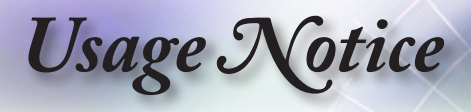

# **Precautions**

Please follow all warnings, precautions and maintenance as recommended in this user's guide.

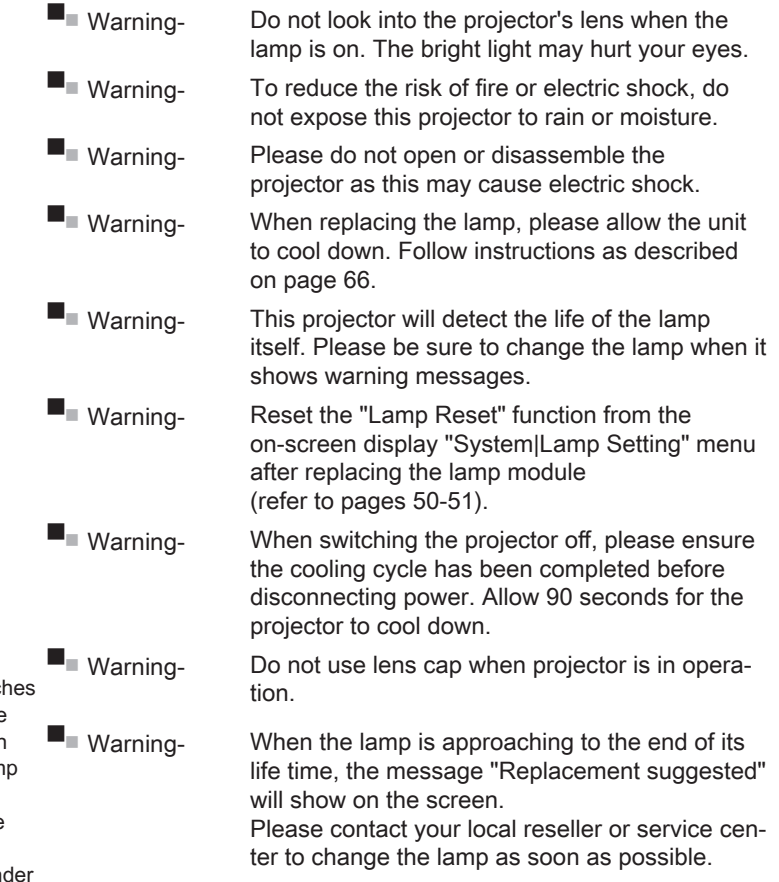

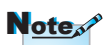

When the lamp reac the end of its life, the projector will not turn back on until the lam module has been replaced. To replace the lamp, follow the procedures listed un "Replacing the Lamp" section on [page 66.](#page-65-1)

Download from Www.Somanuals.com. All Manuals Search And Download.

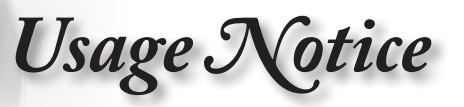

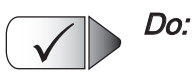

- Turn off and unplug the power plug from the AC outlet before cleaning the product.
- $\blacksquare$  Use a soft dry cloth with mild detergent to clean the display housing.
- ■■ Disconnect the power plug from AC outlet if the product is not being used for a long period of time.

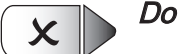

#### Do not:

- ▀■ Block the slots and openings on the unit provided for ventilation.
- ▀■ Use abrasive cleaners, waxes or solvents to clean the unit.
- ▀■ Use under the following conditions:
	- In extremely hot, cold or humid environments.
		- Ensure that the ambient room temperature is within 5 - 40°C
		- Relative Humidity is 10 85% (Max.), non-condensing
	- In areas susceptible to excessive dust and dirt.
	- Near any appliance generating a strong magnetic field.
	- In direct sunlight.

<span id="page-5-0"></span>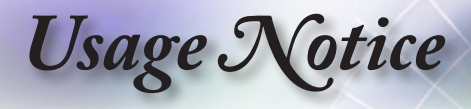

# Eye Safety Warnings

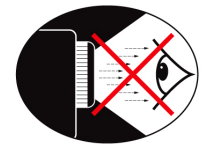

- ■■ Avoid staring/facing directly into the projector beam at all times. Keep your back to the beam as much as possible.
- ▀■ When projector is used in a classroom, adequately supervise students when they are asked to point out something on the screen.
- ▀■ In order to minimize the lamp power, use room blinds to reduce ambient light levels.

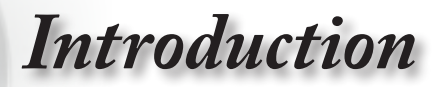

# <span id="page-6-0"></span>Package Overview

Unpack and inspect the box contents to ensure all parts listed below are in the box. If something is missing, please contact Optoma customer service.

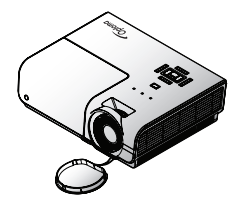

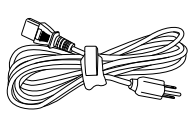

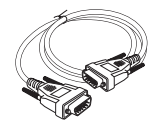

Projector with lens cap Power Cord 1.8m 15 pin D-sub VGA Cable

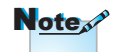

Due to different applications in each Country, some regions may have different accessories.

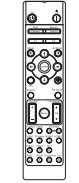

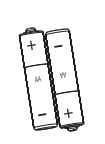

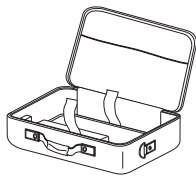

Remote Control 2 x AAA Batteries Carrying Case

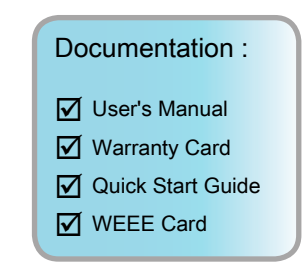

7

<span id="page-7-0"></span>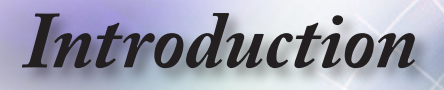

# Product Overview

Main Unit

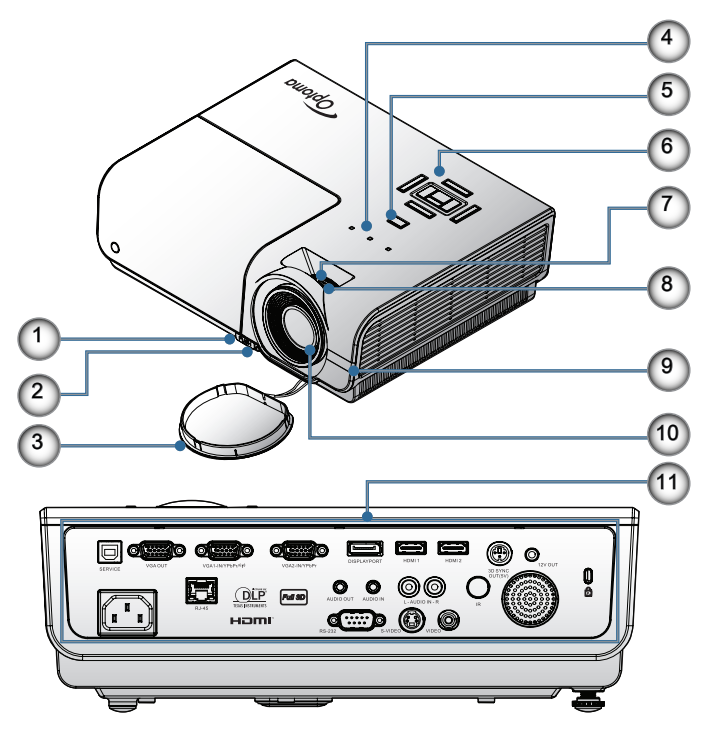

- 1. Tilt-Adjustment Button
- 2. Tilt-Adjustment Feet
- 3. Lens Cap
- 4. LED Indicators
- 5. Power Button
- 6. Function Keys
- 7. Zoom
- 8. Focus
- 9. IR Receiver
- 10. Lens
- 11. Connection Ports

# *Introduction*

Connection Ports

<span id="page-8-0"></span>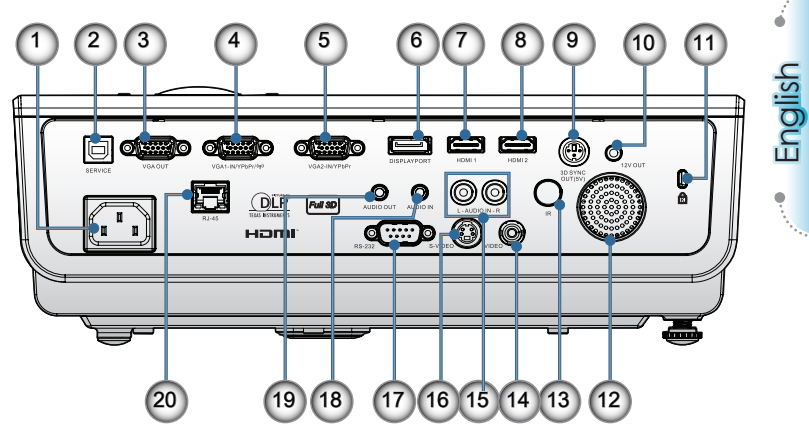

- 1. Power Socket
- 2. SERVICE
- 3. VGA Output
- 4. VGA 1/ YPbPr Connector
- 5. VGA 2/ YPbPr Connector
- 6. DisplayPort
- 7. HDMI 1
- 8. HDMI 2
- 9. 3D SYNC OUT
- 10. 12V OUT
- 11. Kensington MicrosaverTM Lock Port
- 12. Speaker
- 13. IR Receiver
- 14. Composite Video
- 15. AUDIO IN (L and R)
- 16. S-Video
- 17. RS232
- 18. AUDIO IN
- 19. AUDIO OUT
- 20. LAN

9

<span id="page-9-0"></span>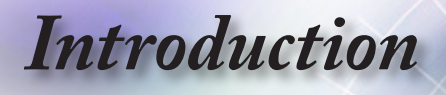

## Remote Control

- 1. Power On
- 2. Test Pattern
- 3. Function 1 (Assignable)
- 4. Display mode / Mouse Left Key
- 5. Four Directional Select Keys
- 6. Enter
- 7. Information Panel
- 8. Source
- 9. Volume +/-
- 10. Format (Aspect Ratio)
- 11. Zoom
- 12. VGA1/1 (Number Button for password input)
- 13. VGA2/4
- 14. BNC/7
- 15. S-Video/2
- 16. Video/5
- 17. YPbPr/8
- 18. Power Off
- 19. Mouse Switch
- 20. Function 2 (Assignable)
- 21. AV Mute / Mouse Right Key
- 22. Laser
- 23. Re-Sync
- 24. V Keystone +/-
- 25. Menu
- 26. Remote code All
- 27. HDMI2
- 28. HDMI1/3
- 29. 3D/0
- 30. DVI/6
- 31. DisplayPort/9
- 32. Remote code 01~99

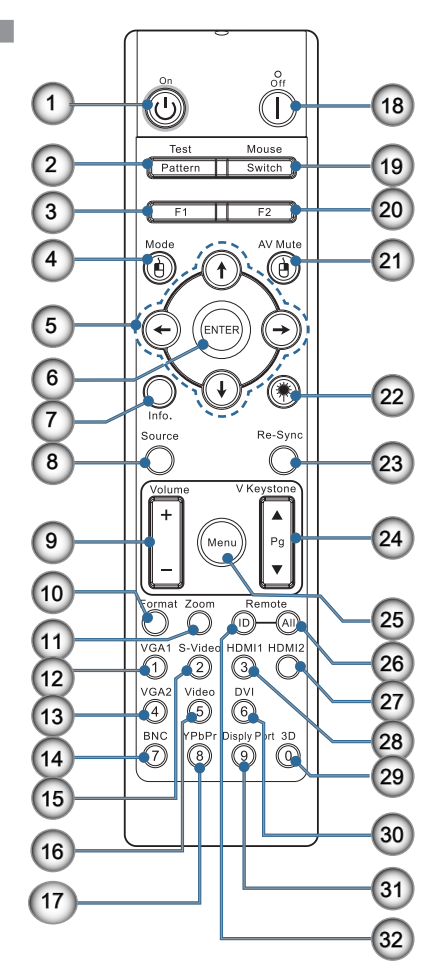

*CAUTION* Use of controls,

adjustments or performance of procedures other than those specified herein may result in hazardous laser light exposure.

Complies with FDA performance standards for laser products except for deviations pursuant to Laser Notice No. 50, dated June 24, 2007.

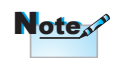

DVI-D function is model dependent.

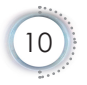

Download from Www.Somanuals.com. All Manuals Search And Download.

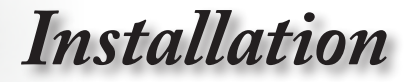

English

11

<span id="page-10-0"></span>Connecting the Projector

## Connect to Notebook

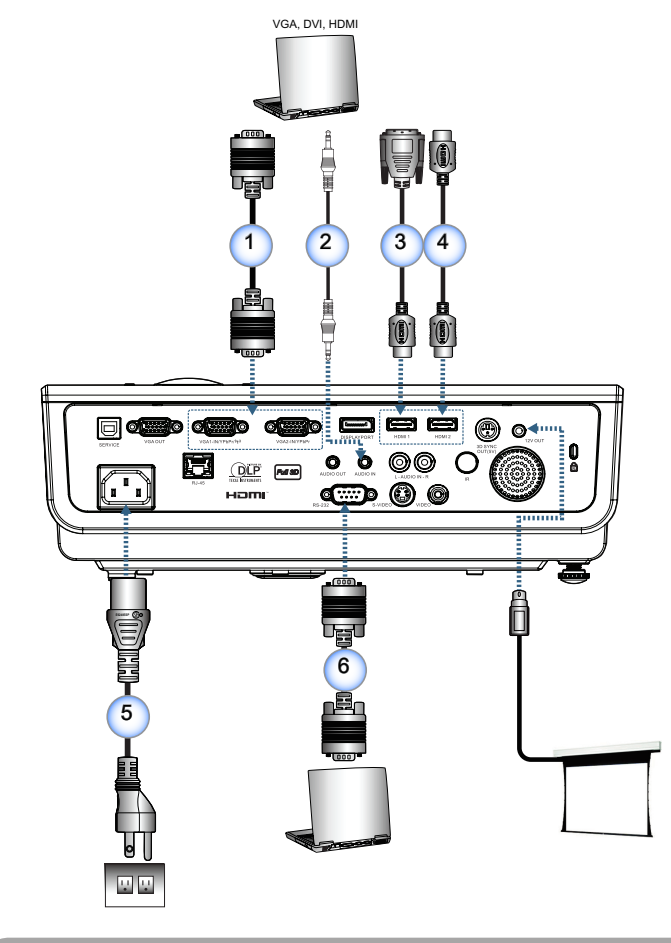

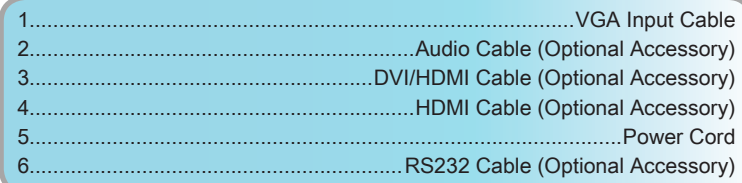

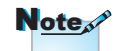

Due to the difference in applications for each country, some regions may have different accessories.

<span id="page-11-0"></span>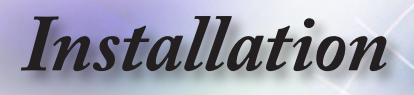

#### Connect to Video Sources

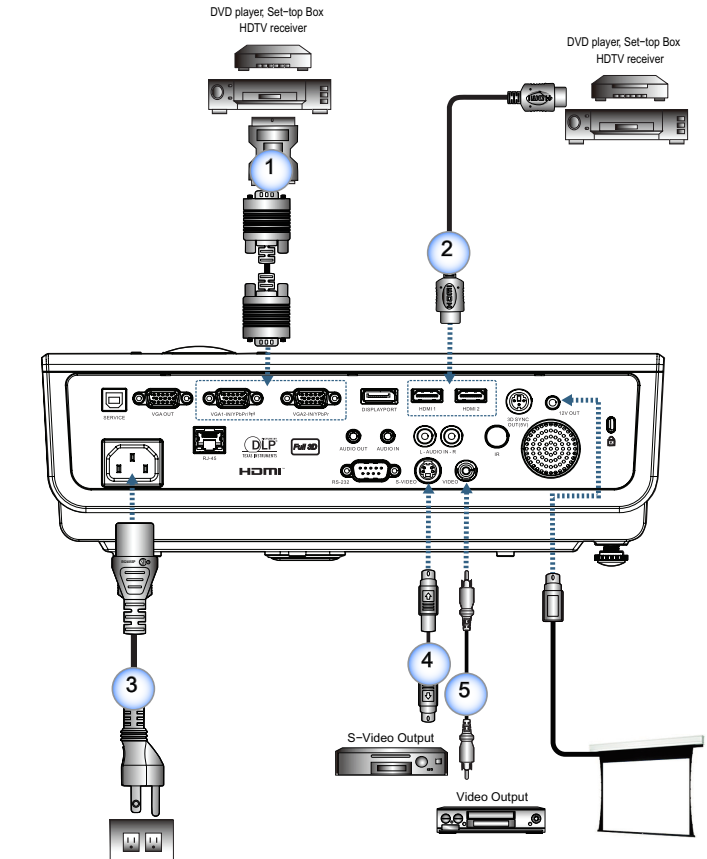

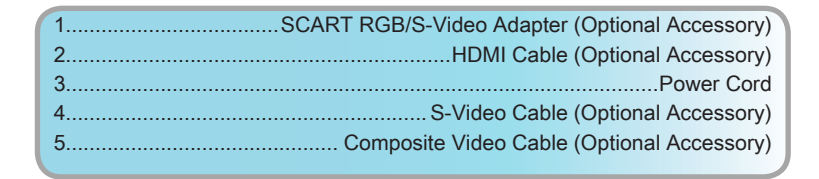

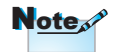

Due to the difference in applications for each country, some regions may have different accessories.

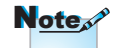

12V OUT is a programmable trigger.

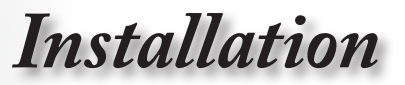

# <span id="page-12-0"></span>Powering On/Off the Projector

## <span id="page-12-1"></span>Powering On the Projector

- 1. Remove the lens cover.
- 2. Connect the power cord to the projector.
- 3. Turn On the connected devices.
- 4. Ensure the Power LED is flashing and then press the power button to turn On the projector.

The projector's startup logo screen displays and connected devices are detected. If the connected device is a laptop, press the appropriate keys on the computer keyboard to switch the display output to the projector. (Check the user manual of the laptop to determine the appropriate Fn key combination to change display output.)

See Security Settings on [page 35](#page-34-1) if security lock is enabled.

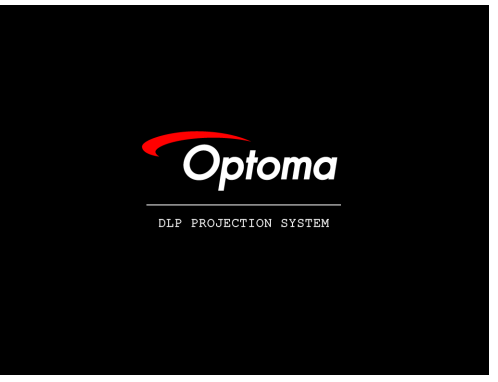

5. If more than one input device is connected, press the "Source" button sequentially to switch between devices. For direct source selection, see [page 19.](#page-18-0)

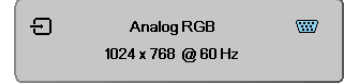

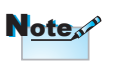

Turn on the projector first and then select the signal sources.

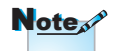

Due to the difference in applications for each country, some regions may have different accessories.

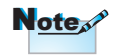

12V OUT is a programmable trigger.

<span id="page-13-0"></span>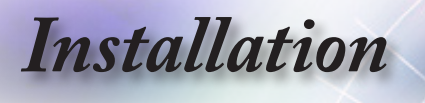

## <span id="page-13-1"></span>Powering Off the Projector

1. Press the " $(\phi)$ " button on the remote control or " $\Box$ " button on the panel of the projector to turn off the projector. First push of button will display the following message on the screen.

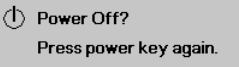

Press the button again to confirm the shut down. If the button is not pressed, the message will disappear in 5 seconds.

2. The Power LED flashes green (1 sec on, 1sec off) and the fans will speed up during shut down cooling cycle. The projector reaches stand-by mode as soon as the Power LED flashes green (2 sec on, 2 sec off).

If you wish to turn the projector back on, you must wait until the projector has completed the cooling cycle and has entered standby mode. Once in standby mode, simply press " $\boxed{0}$ " button on the rear of the projector or " $(\Phi)$ " on the remote control to restart the projector.

3. Disconnect the power cord from the electrical outlet and the projector only when the projector is in stand-by mode.

#### Warning Indicator

- ■■ When the Lamp LED indicator lights red, the projector will automatically shut itself down. Please contact your local reseller or service center. See [page 64.](#page-63-1)
- ▀■ When the Temp LED is on a steady (not flashing) red, the projector will automatically shut itself down. Under normal conditions, the projector can be switched on again after it has cooled down. If the problem persists, you should contact your local dealer or our service center. See [page 64.](#page-63-1)

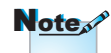

Contact the nearest service center if the projector displays these symptoms. See [page 84](#page-83-1) for more information.

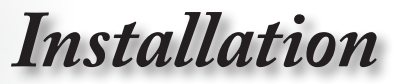

# Adjusting the Projected Image

## Adjusting the Projector's Height

<span id="page-14-0"></span>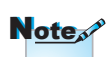

- The projector table or stand should be level and sturdy.
- Position the projector so that it is perpendicular to the screen.
- For personal safety, please secure the cables properly.

The projector is equipped with elevator feet for adjusting the image height.

To raise the image:

Lift the projector  $\bigcirc$  and press the height-adjuster button  $\bigcirc$ . The height adjuster drops down  $\bigcirc$ .

To lower the image:

Press the height-adjuster button and gently push down the projector.

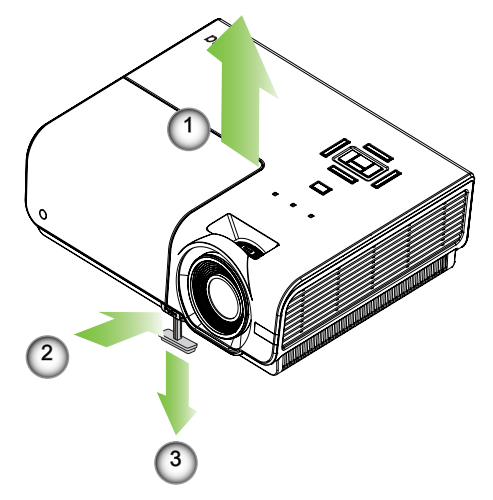

<span id="page-15-0"></span>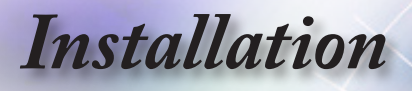

## Adjusting Projection Image Size (XGA)

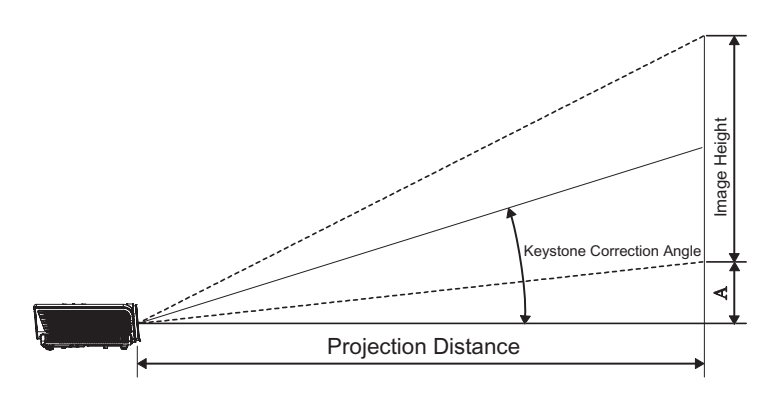

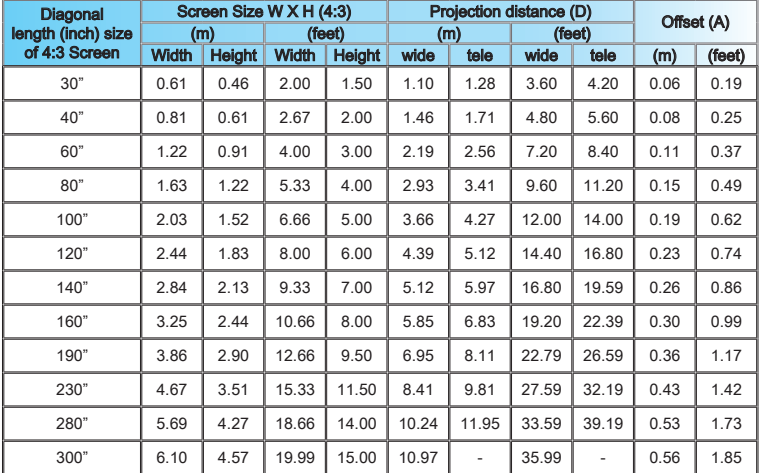

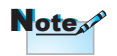

300" (overdrive) for Asia.

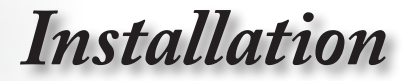

# Adjusting Projection Image Size (1080p)

<span id="page-16-0"></span>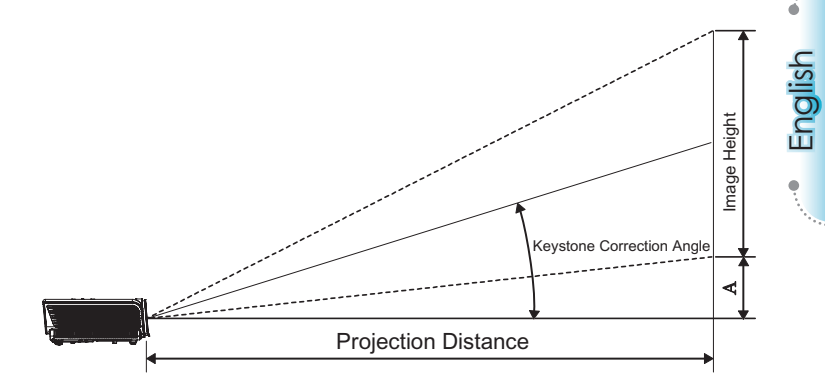

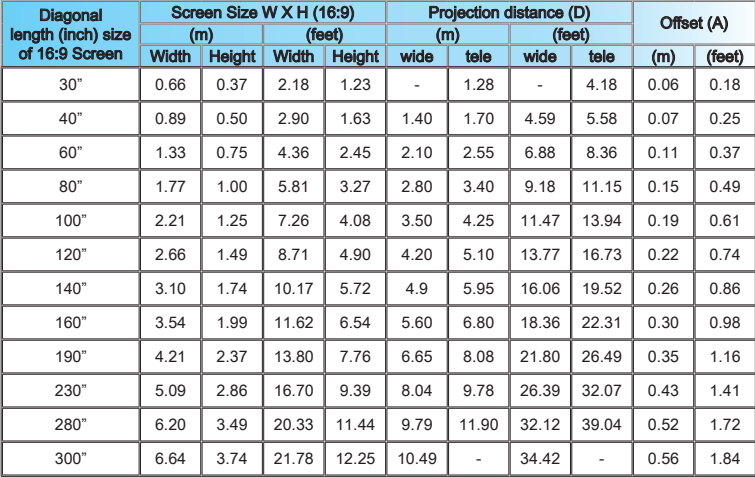

<span id="page-17-0"></span>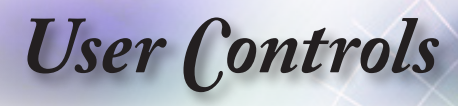

Remote Control

# $\subset$ O O O O VOAT S-Video HDMIT HDMIT  $| \overset{\vee}{\mathbf{\Theta}} \overset{\vee}{\mathbf{\Theta}} \overset{\vee}{\mathbf{\Theta}} \overset{\mathbb{C}}{\mathbf{\Theta}}$ **BNC YPDPr Disply Port 3D**

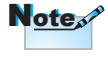

Due to the difference in applications for each country, some regions may have different accessories.

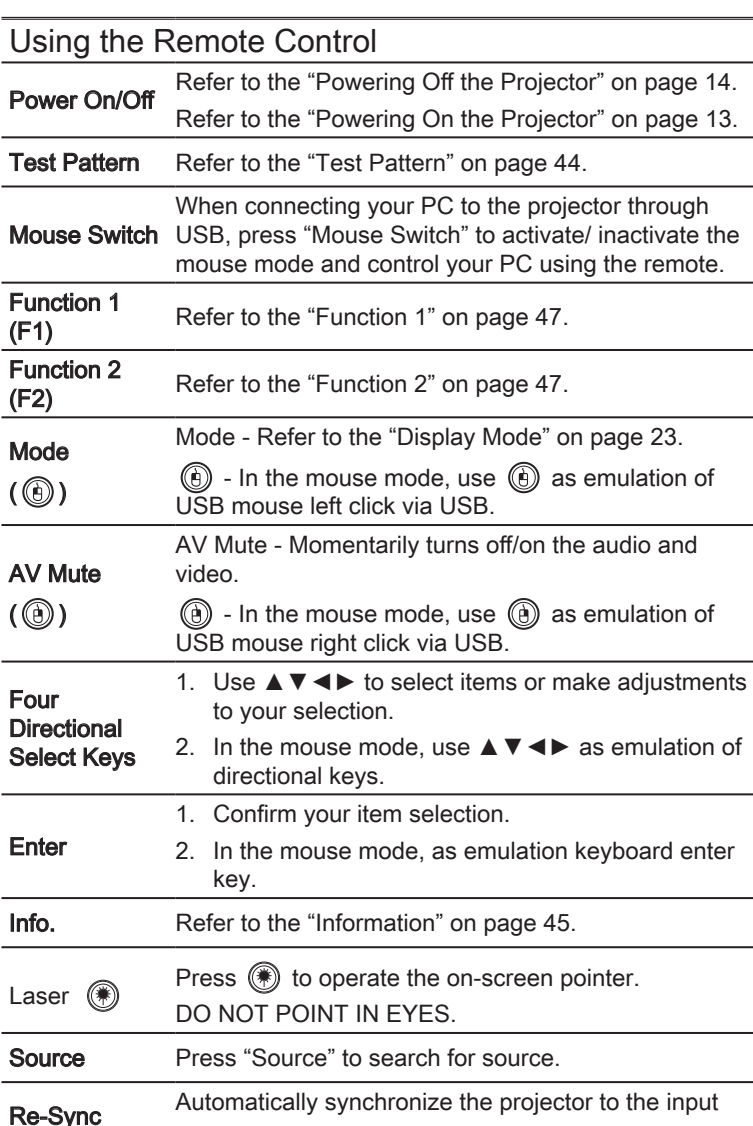

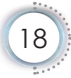

*User Controls*

English

19

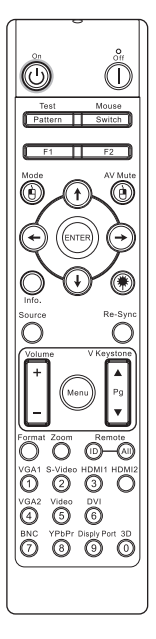

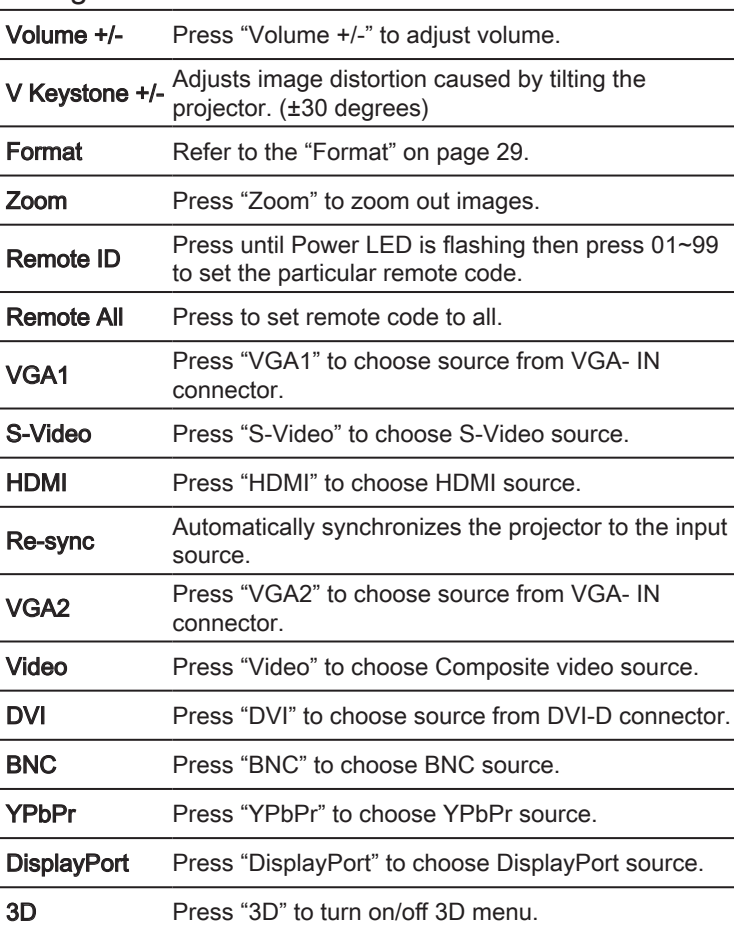

<span id="page-18-0"></span>Using the Remote Control

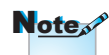

Due to the difference in applications for each country, some regions may have different accessories.

Download from Www.Somanuals.com. All Manuals Search And Download.

<span id="page-19-0"></span>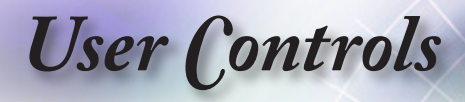

# On-screen Display Menus

The Projector has multilingual On-screen Display menus that allow you to make image adjustments and change a variety of settings. The projector will automatically detect

the source.

#### How to operate

- 1. To open the OSD menu, press "Menu" on the Remote Control or Control Panel.
- 2. When OSD is displayed, use ◄► keys to select any item in the main menu. While making a selection on a particular page, press ▲▼ or "ENTER" key on the Remote Control or "Enter" on the Control Panel to enter sub menu.
- 3. Use  $\blacktriangle$   $\blacktriangledown$  keys to select the desired item and adjust the settings by ◄► key.
- 4. Select the next item to be adjusted in the sub menu and adjust as described above.
- 5. Press "ENTER" key on the Remote Control or "Enter" on the Control Panel or "Menu" to confirm, and the screen will return to the main menu.
- 6. To exit, press "Menu" again. The OSD menu will close and the projector will automatically save the new settings.

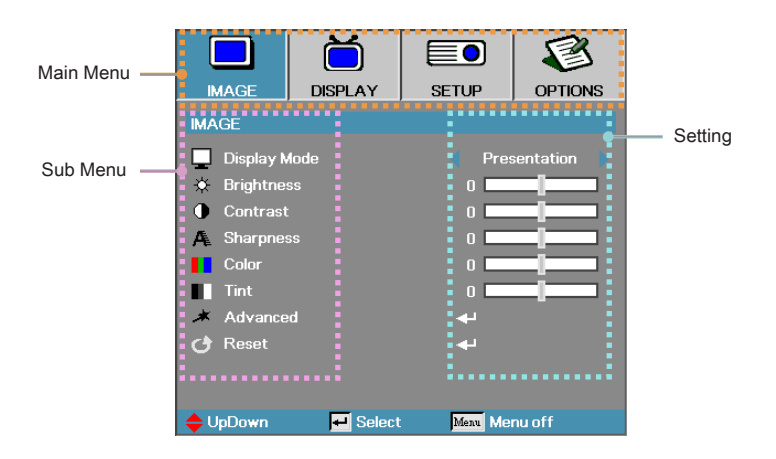

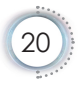

# *User Controls*

# <span id="page-20-0"></span>Menu Tree

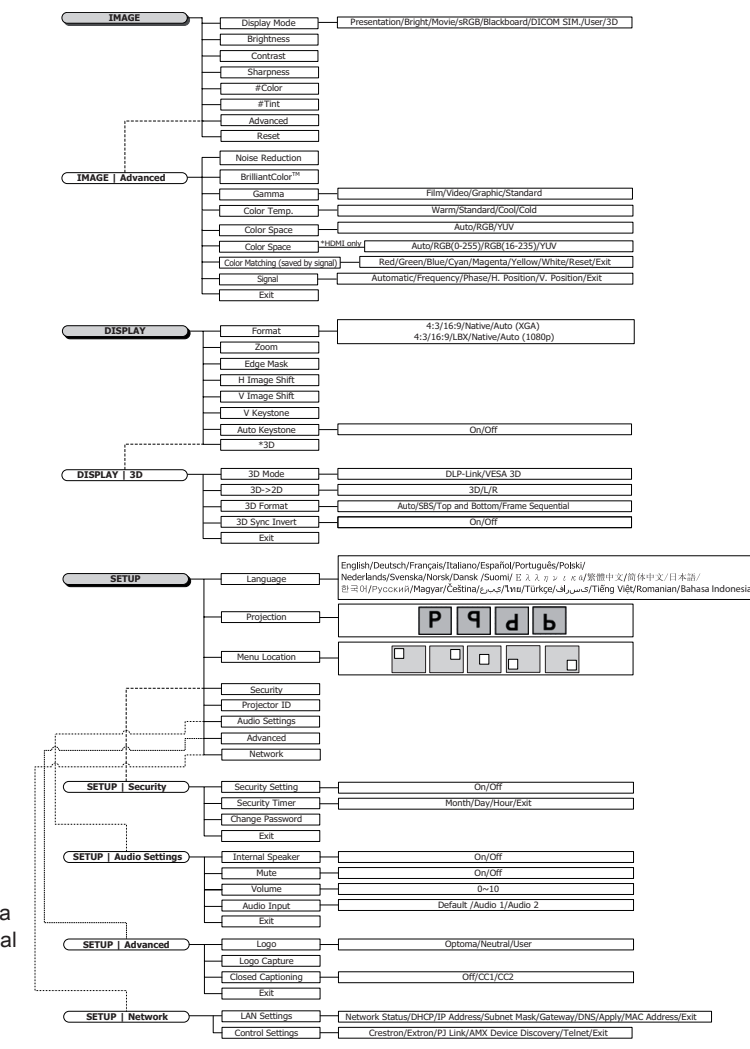

- Note (#) "Color" and
	- "Tint" is only supported in for YUV video sources.
	- $\cdot$  (\*) "3D" is only available when a compatible signal is supplied.

English

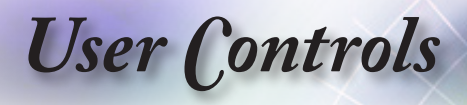

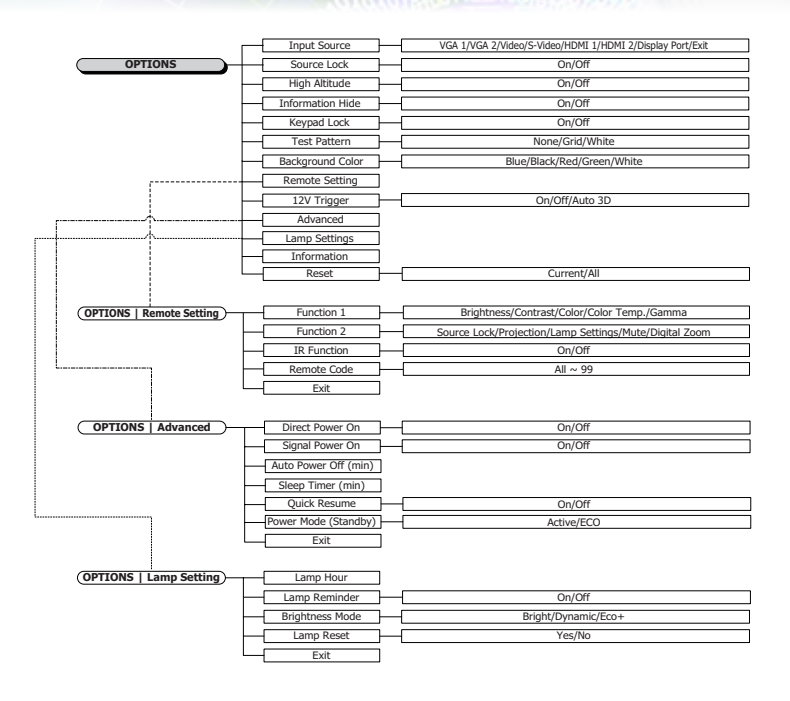

01.0210.2

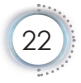

<span id="page-22-0"></span>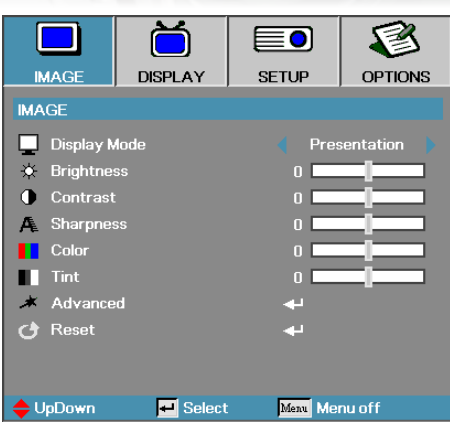

Image

#### <span id="page-22-1"></span>Display Mode

There are many factory presets optimized for various types of images.

- Presentation: Good color and brightness from PC input.
- ▶ Bright: Maximum brightness from PC input.
- Movie: For home theater.
- sRGB: Standardised accurate color.
- ▶ Blackboard: This mode should be selected to achieve optimum color settings when projecting onto a blackboard (green).
- ▶ DICOM SIM: This display mode simulates the grayscale/ gamma performance of equipment used for "Digital Imaging and Communications in Medicine" (DICOM).

Important: This mode should NEVER be used for medical diagnosis, it is for education/training purposes only.

- User: User's own settings.
- 3D: User adjustable setting for 3D viewing.

#### **Brightness**

Adjust the brightness of the image.

- $\triangleright$  Press  $\blacktriangleleft$  to darken image.
- $\triangleright$  Press  $\triangleright$  to lighten the image.

# *User Controls*

#### **Contrast**

The contrast controls the degree of difference between the lightest and darkest parts of the picture.

- ▶ Press ◀ to decrease the contrast.
- Press ► to increase the contrast.

#### **Sharpness**

Adjusts the sharpness of the image.

- $\triangleright$  Press  $\blacktriangleleft$  to decrease the sharpness.
- Press ► to increase the sharpness.

#### Color

Adjusts a video image from black and white to full color saturation.

- $\triangleright$  Press  $\blacktriangleleft$  to decrease the amount of color in the image.
- Press ► to increase the amount of color in the image.

#### Tint

Adjusts the color balance of red and green.

- $\triangleright$  Press  $\blacktriangleleft$  to increase the amount of green in the image.
- Press ► to increase the amount of red in the image.

#### Advanced

Enter the Advanced menu. Select advanced display options such as Noise Reduction, BrilliantColor™, Gamma, Color Temp., Color Space, Color Matching, Signal, and Exit. See [page 25](#page-24-1) for more information.

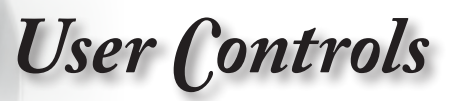

<span id="page-24-0"></span>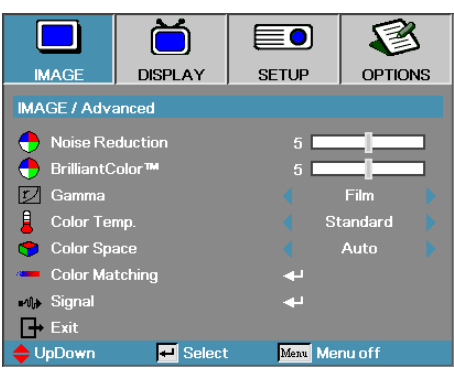

# <span id="page-24-1"></span>Image | Advanced

# English

#### Noise Reduction

The motion Adaptive Noise Reduction reduces the amount of visible noise in interlaced signals. The range is from "0" to "10".  $(0=Off)$ 

#### BrilliantColor™

This adjustable item utilizes a new color-processing algorithm and system level enhancements to enable higher brightness while providing true, more vibrant colors in picture. The range is from 1 to 10. If you prefer a stronger enhanced image, adjust toward the maximum setting. For a smoother, more natural image, adjust toward the minimum setting.

#### Gamma

Choose the Gamma type from Film, Video, Standard.

#### Color Temp

Adjust the color temperature. Cold temperature, the screen looks colder; with Warm temperature, the screen looks warmer.

#### Color Space

Select an appropriate color matrix type from AUTO, RGB, YUV.

For HDMI only: Select color matrix from Auto, RGB (0-255), RGB (16-235), YUV.

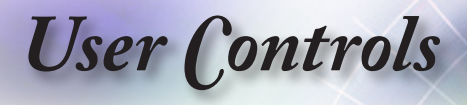

#### Color Matching

Enter the Color Matching menu. See [page 27](#page-26-1) for more details.

**Signal** 

Enter the Signal menu. Set projector signal properties. The function is available when input source is support VGA 1/VGA 2. See [page 28](#page-27-1) for more information.

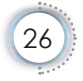

Download from Www.Somanuals.com. All Manuals Search And Download.

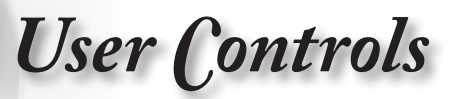

<span id="page-26-0"></span>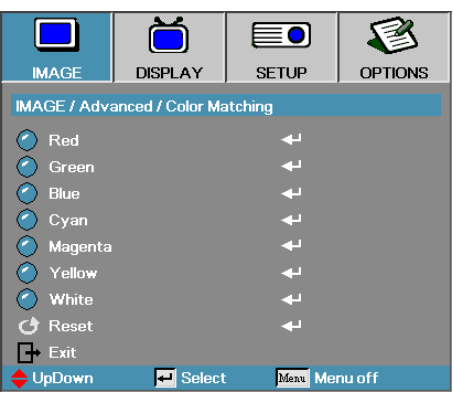

<span id="page-26-1"></span>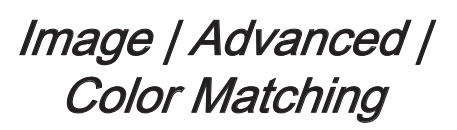

# English

#### Colors (Except White)

Press ▲ ▼ to select a color and press "ENTER" to adjust the hue, saturation, and gain settings.

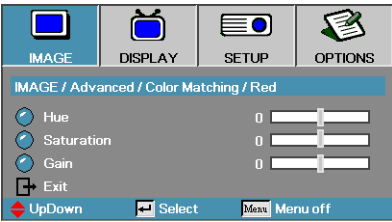

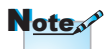

- Green, Blue, Cyan,Yellow, Magenta can be separate adjust by each color HSG.
- White can be adiust Red. Green, Blue color by each.

Press ▲▼ to select Hue, Saturation, or Gain and press ◄► to adjust the settings.

#### **White**

Press ▲▼ to select White and press "ENTER".

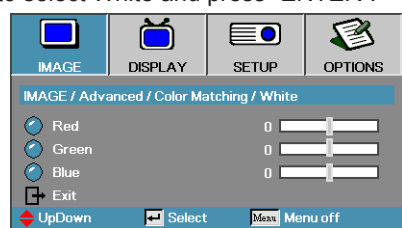

Press ▲▼ to select Red, Green, or Blue and press ◄► to adjust the settings.

#### Reset

Reset all Color Setting values to the factory default.

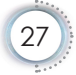

<span id="page-27-0"></span>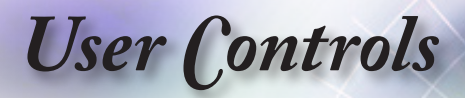

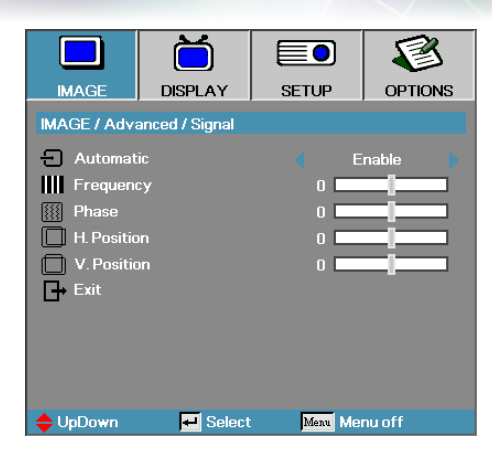

<span id="page-27-1"></span>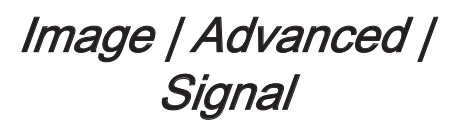

#### Automatic

Set Automatic to On or Off to lock or unlock the Phase and Frequency features.

- ▶ Disable—Off auto lock.
- Enable—On auto lock.

#### **Frequency**

Change the display data frequency to match the frequency of your computer's graphics card. If you experience a vertical flickering bar, use this function to make an adjustment.

#### Phase

Phase synchronizes the signal timing of the display with the graphics card. If you experience an unstable or flickering image, use this function to correct it.

#### H. Position

- Press ◄ to move the image left.
- $\triangleright$  Press  $\triangleright$  to move the image right.

#### V. Position

- $\triangleright$  Press  $\blacktriangleleft$  to move the image down.
- Press ► to move the image up.

<span id="page-28-0"></span>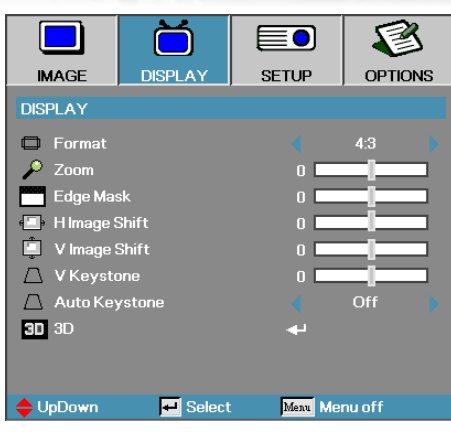

Display

English

#### <span id="page-28-1"></span>Format

Use this function to choose your desired aspect ratio.

- 4:3: This format is for 4x3 input sources not enhanced for Wide screen TV.
- 16:9: This format is for 16x9 input sources, like HDTV and DVD enhanced for Wide screen TV.
- LBX: This format is for non-16x9, letterbox source and for users who use an external 16x9 lens to display 2.35:1 aspect ratio using full resolution.
- ▶ Native: Depends on the resolution of the input source No scaling is performed.

Auto: Automatically selects the appropriate format.

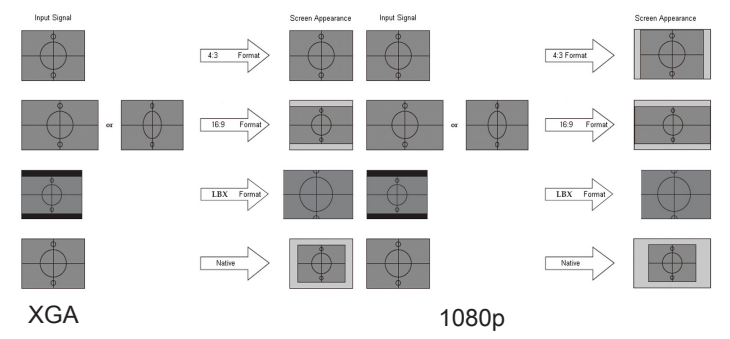

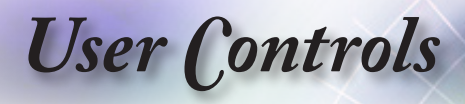

#### Zoom

- Press  $\blacktriangleleft$  to reduce the size of the image.
- Press ► to magnify an image on the projected screen.

#### Edge Mask

Edge Mask function removes the noise in a video image. Edge Mask the image to remove video encoding noise on the edge of video source.

#### H Image Shift

Shifts the projected image position horizontally.

- $\triangleright$  Press  $\blacktriangleleft$  to move the image left on the projected screen.
- Press ► to move the image right on the projected screen.

#### V Image Shift

Shifts the projected image position vertically.

- Press ► to move the image up on the projected screen.
- ▶ Press < to move the image down on the projected screen.

#### V Keystone

Press ◄ or ► to compensate for vertical images distortion when the projector is positioned at an angle to the screen.

#### Auto Keystone

Press ◄ or ► to enable or disable auto keystone.

#### 3D

Enter the 3D menu. Select 3D options such as 3D Mode, 3D->2D, 3D Format, and 3D Sync Invert. See [page 31](#page-30-1) for more information.

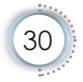

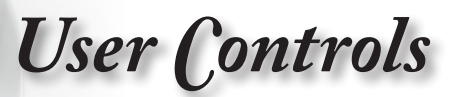

<span id="page-30-0"></span>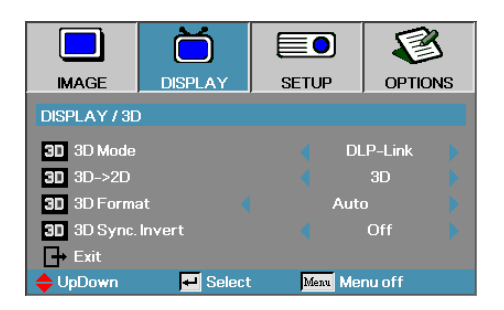

# <span id="page-30-1"></span>Display | 3D

#### 3D Mode

- DLP Link: Select DLP Link to use optimized settings for DLP Link 3D Glasses.
- VESA 3D: Select VESA 3D to use optimized settings for IRbased 3D images.

#### $3D\rightarrow 2D$

Press ◄ or ► to select projector display 3D content in 2D (Left) or 2D(Right) without using 3D glasses to enjoy 3D content. This setting can also be used for dual projector passive 3D **installations** 

#### 3D Format

- Auto: When a 3D identification signal is detected, the 3D format is selected automatically. (For HDMI 1.4 3D sources only)
- SBS: Display 3D signal in Side-by-Side format.
- Top and Bottom: Display 3D signal in Top and Bottom format.
- Frame Sequential: Display 3D signal in Frame Sequential format.

#### 3D Sync. Invert

Press ◄ or ► to enable or disable the 3D Sync invert function to invert images.

31

English

<span id="page-31-0"></span>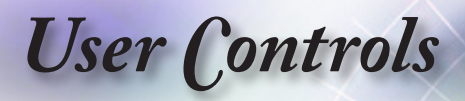

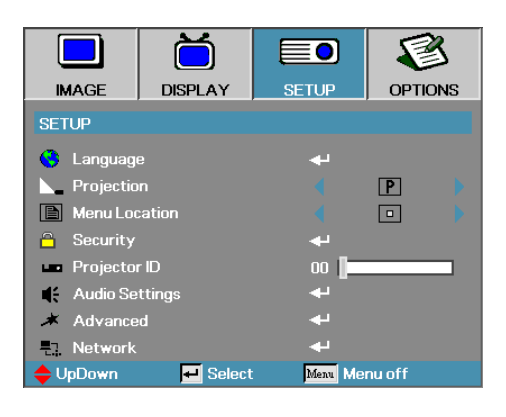

Setup

#### Language

Enter the Language menu. Select the multilingual OSD menu. See [page 34](#page-33-1) for more information.

#### **Projection**

Select projection method:

**FI** Front Desktop

The factory default setting.

**P** Rear Desktop

When you select this function, the projector reverses the image so you can project from behind a translucent screen.

**Fall Front Ceiling** 

When you select this function, the projector turns the image upside down for ceiling-mounted projection.

**Rear Ceiling** 

When you select this function, the projector reverses and turns the image upside down at same time. You can project from behind a translucent screen with ceiling mounted projection.

#### Menu Location

Choose the menu location on the display screen.

#### **Security**

Enter the Security menu. Access the projector's security features. See pages [35](#page-34-1)[-37](#page-36-0) for more information.

*User Controls*

#### Projector ID

Select a two digit projector ID from 00 through 99.

#### Audio Settings

Enter the Audio menu. Set audio level properties. See [page 38](#page-37-1) for more information.

#### Advanced

Enter the Advanced menu. Select the screen display during startup. See [page 39](#page-38-1) for more information.

#### Network

Allows access to controls for web, PJ-Link, and IP commands. See [page 40](#page-39-1) for more information.

<span id="page-33-0"></span>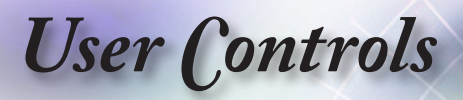

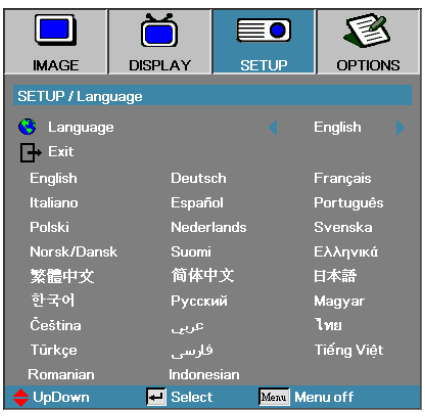

# <span id="page-33-1"></span>Setup | Language

#### Language

Choose the multilingual OSD menu. Press "ENTER" into the sub menu and then use the Left (◄) or Right (►) key to select your preferred language.

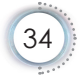

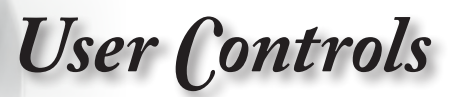

<span id="page-34-0"></span>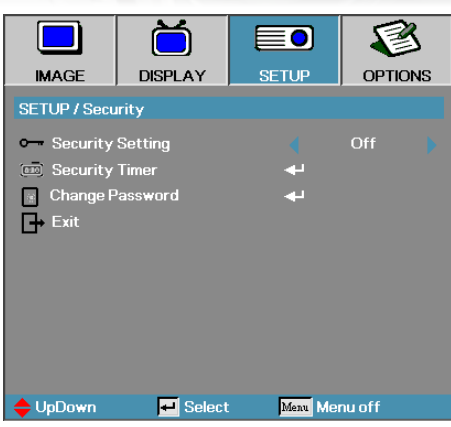

<span id="page-34-1"></span>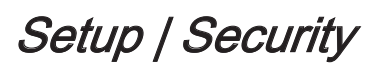

English

#### Security Setting

Enable or disable the security password.

- On—the current password is required to power on the projector and access the Security menu.
- Off—no password is required after system power up.

When security is enabled, the following screen displays at startup and before access to the Security menu is allowed:

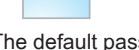

Password

The default password: 1, 2, 3, 4, 5.

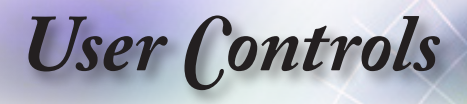

#### Security Timer

Enter the Security Timer sub menu.

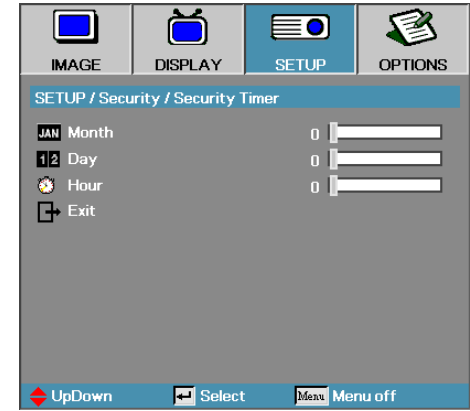

Enter the Months, Days, and hours that the projector can be used without entering the password. Exiting to the Setup menu activates the Security Timer.

Once activated, the projector requires a password on the specified dates and times to allow power on and access to the security menu.

If the projector is in use and the Security Timer is active, the following screen displays 60 seconds before the password is required.

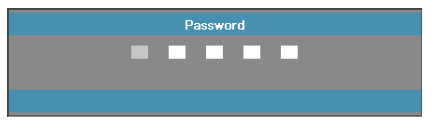
*User Controls*

English

37

## Change Password

Use this submenu to change the security password for the projector.

- 1. Select Change Password from the Security submenu. The Confirm Change Password dialog box displays.
- 2. Select Yes.

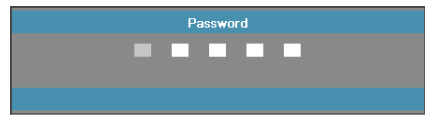

- 3. Enter the default password <1> <2> <3> <4> <5>.
	- A second password screen displays.

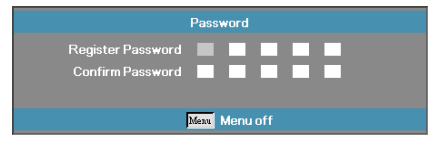

4. Enter the new password twice for verification.

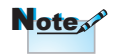

If the new passwords do not match, the password screen redisplays.

If the incorrect password is entered three times, the device auto shutdowns after 10 seconds.

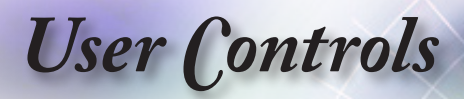

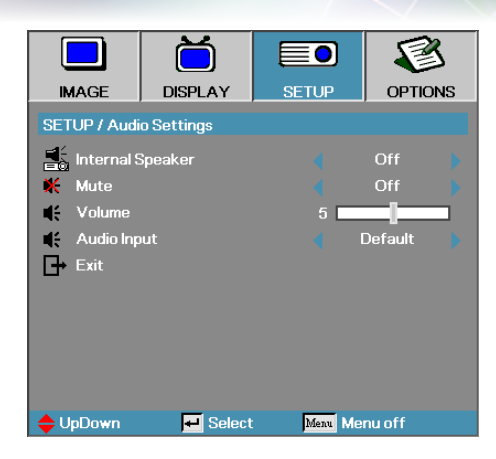

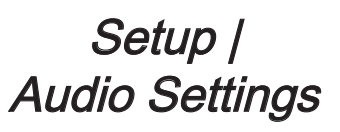

## Internal Speaker

- ▶ Off—turn off the internal speaker.
- ▶ On–turn on the internal speaker.

#### Mute

Toggle the audio on or off.

- Off—the speaker volume and audio out are turned on.
- On–the speaker volume and audio out are turned off.

#### Volume

Press ◄ to decrease the volume.

Press ► to increase the volume.

#### Audio Input

Press ◄► to select audio source input.

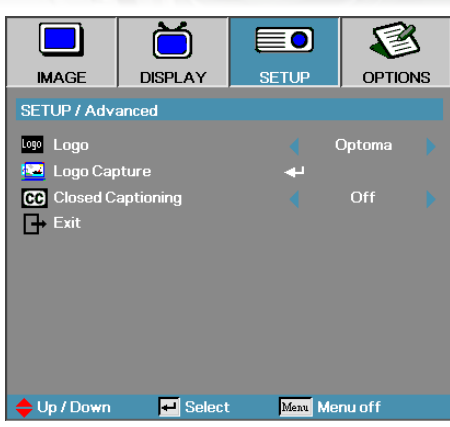

# Setup | Advanced

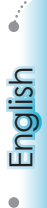

## Logo

Select the screen to display during startup.

- Optoma—the supplied default startup screen.
- ▶ Neutral— is Background Color.

User—customized screen capture using the Logo Capture function.

## Logo Capture

Capture a displayed screen to use as the startup screen.

- 1. Display the desired screen on the projector.
- 2. Select Logo Capture from the Advanced menu.
	- A confirmation screen displays.

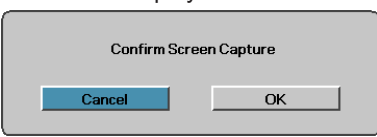

3. Select OK. Screen capture in progress will display. When finished, Screen capture Succeeded will display. The captured screen is saved as User in the logo menu.

## Closed Captioning

Select the screen to display closed captioning

- ▶ Off–the supplied default setting.
- ▶ CC1/CC2–closed captioning type select.

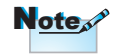

Only one startup screen can be saved at once. Subsequent captures overwrite previous files limited in 1920 x 1200 (Refer Appendices Timing Table)

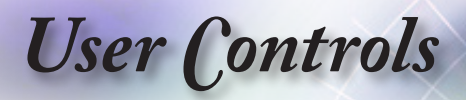

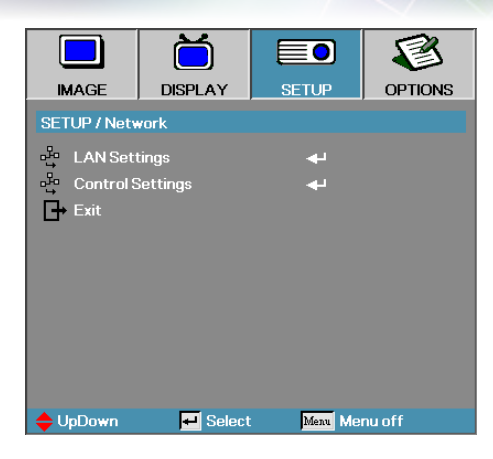

# Setup | Network

### LAN Settings

Enter the LAN Settings menu. See [page 41](#page-40-0) for more information.

### Control Settings

Enter the Control Settings menu. See [page 42](#page-41-0) for more information.

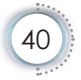

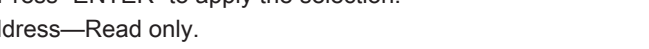

If the connection is successful, the OSD display will show the following dialogue box.

- ▶ Network State—to display network information.
- $\triangleright$  DHCP:

On: Assign an IP address to the projector from the DHCP server automatically.

Off: Assign an IP address manually.

- IP Address—Select an IP address
- Subnet Mask—Select subnet mask number.
- Gateway—Select the default gateway of the network connected to the projector.
- ▶ DNS—Select DNS number.
- Apply—Press "ENTER" to apply the selection.
- ▶ MAC Address—Read only.

**IMAGE DISPLAY SETUP SETUP / Network / LAN Settings A.** Network State  $\frac{1}{2}$  DHCP On **PAddress** 255.255.255.255 Subnet Mask 255.255.255.255 Gateway 255 255 255 255 DNS 255.255.255.255 Apply а. **ALC** Address [C8:0A:A9:93:FB:44]  $\overline{F}$  Exit Meau Menu off UpDown **E** Select

# <span id="page-40-0"></span>Setup | LAN Settings

English

41

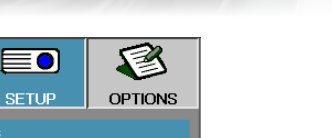

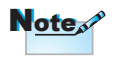

Network sub-menu can only be accessed if a network cable is connected.

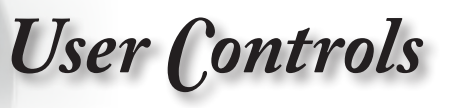

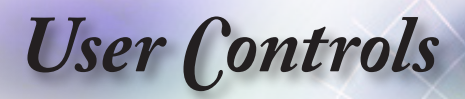

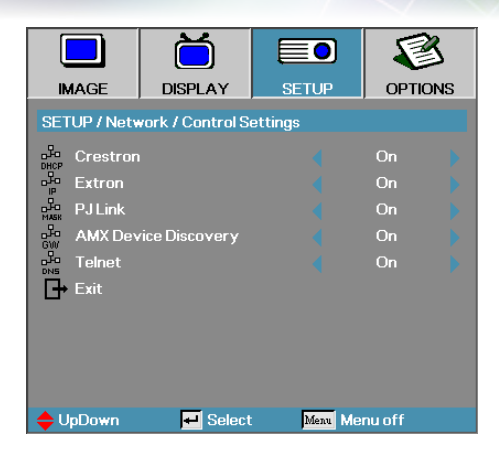

# <span id="page-41-0"></span>Setup | Control Settings

**Crestron** 

Press ◄► to check to enable/disable Crestron.

Extron

Press ◄► to check to enable/disable Extron.

PJ Link

Press ◄► to check to enable/disable PJ Link.

AMX Device Discovery

Press ◄► to check to enable/disable AMX Device Discovery.

### **Telent**

Press ◄► to check to enable/disable Telnet.

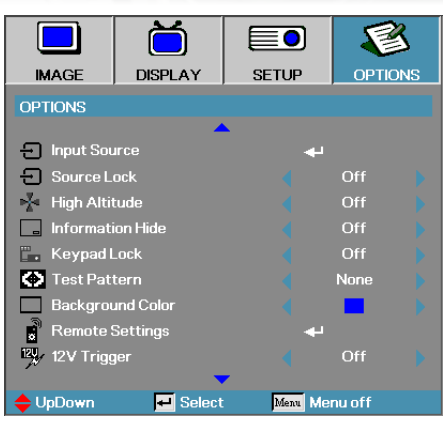

**Options** 

## Input Source

Enter the Input Source submenu. Select the sources to scan for at startup. See [page 46](#page-45-0) for more information.

### Source Lock

Lock the current source as the only available source, even if the cable is unplugged.

On—only the current source is recognized as an input source.

Off—all sources selected in Options | Input Source are recognized as an input source.

## **High Altitude**

Adjust the fan speed to reflect the environment.

On—increases fan speed for high temperature, humidity, or altitude.

Off—regular fan speed for normal conditions.

## Information Hide

Suppress informational messages on the projected screen.

On—no status messages appear on screen during operation.

Off— status messages appear as normal on screen during operation.

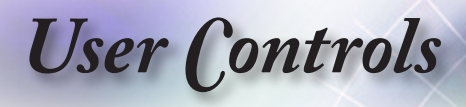

## Keypad Lock

Lock the buttons on the projector top panel.

On—a warning message displays to confirm keypad lock.

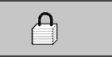

▶ Off—projector keypad functions as normal.

#### Test Pattern

Display a test pattern. There are Grid, White and None.

#### Background Color

Select the desired background color for the projected image when no source is detected.

#### Remote Settings

Enter the Remote settings. See [page 47](#page-46-0) for more information.

#### 12V Trigger

Press ◄► to select 12V Trigger whether output or not.

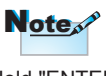

Hold "ENTER" key on keypad for 5 seconds to unlock keypad

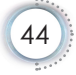

*User Controls*

English

45

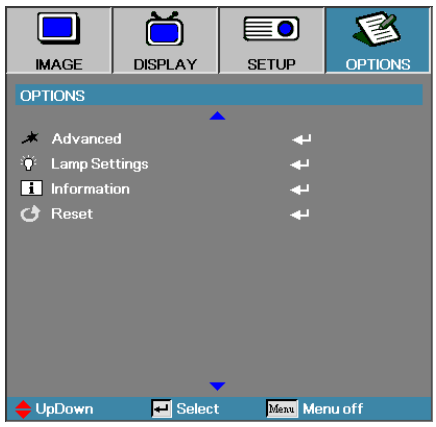

## Advanced

Enter the Advanced menu. See pages [48](#page-47-0)[-49](#page-48-0) for more details.

Lamp Setting

Enter the Lamp Setting menu. See pages [50](#page-49-0)[-51](#page-50-0) for more details.

### Information

Show the projector information.

#### Reset

Reset all Options to default factory settings.

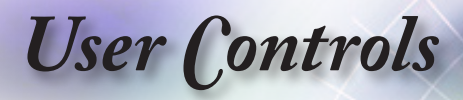

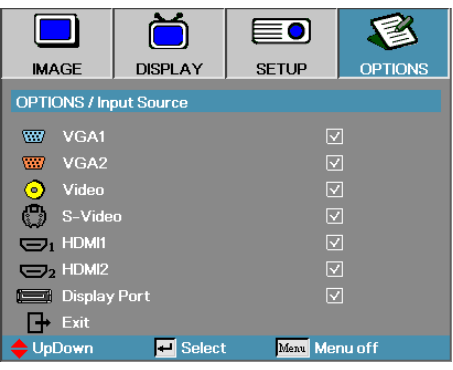

# <span id="page-45-0"></span>Options | Input Source

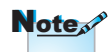

If all sources are deselected, the projector cannot display any images. Always leave at least one source selected.

### Input Source

Use this option to enable / disable input sources. Press ▲ or ▼ to select a source, then press ◄ or ► to enable / disable it. Press "ENTER" to finalize the selection. The projector will not search inputs that are de-selected.

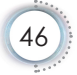

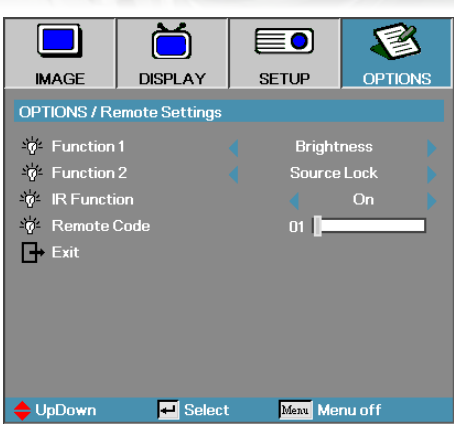

<span id="page-46-0"></span>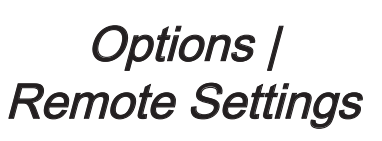

English

47

## Function 1

Set F1 key as a hotkey for Brightness, Contrast, Color, Color Temp. or Gamma function.

## Function 2

Set F2 key as a hotkey for Source Lock, Projection, Lamp Settings, Mute, Digital Zoom or Volume function.

## IR Function

Enable or Disable projector's IR function.

#### Remote Code

Press ◄► to set Remote custom code and press "ENTER" to change to the setting.

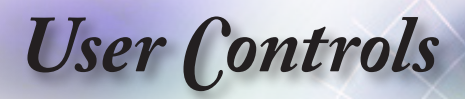

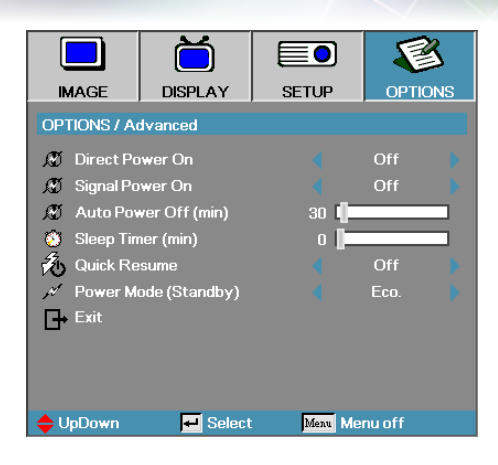

# <span id="page-47-0"></span>Options | Advanced

### Direct Power On

Enable or disable Direct Power On.

- On—the projector powers on automatically when AC power is supplied.
- Off— the projector must be powered on as normal.

#### Signal Power On

Enable or disable Signal Power On.

- On—the projector powers on automatically when an active signal is detected.
- Off— disable the power on trigger by active signal is detected.

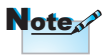

- 1. Only available on Standby Mode is Active.
- 2. If projector is turned off with keeping input the signal source (the last image source showing on screen), it will not re-start unless:
	- a. Terminate the last image source and input any signal source again.
	- b. Unplug and re-plug the projector power again.
- 3. Signal power on will ignore "source lock" setting.

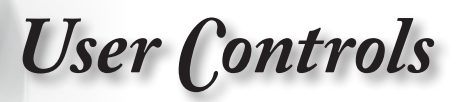

English

49

## Auto Power Off (min)

Set the Auto Power Off interval. The projector powers off the lamp after 30 minutes of no signal by default. The following warning is displayed 60 seconds before power off.

The projector will automatically shutdown after 60 sec.

## Sleep Timer (min)

Set the Sleep Timer interval. The projector powers off after the specified time period of inactivity (regardless of signal). The following warning is displayed 60 seconds before power off.

The projector will automatically shutdown after 60 sec.

### Quick Resume

If Quick Resume is On, the projector can resume operating soon provided the projector is turned back on within 100 seconds of being turned off.

#### <span id="page-48-0"></span>Power Mode (Standby)

- ▶ Eco.: Choose "Eco." to save power dissipation further < 0.5W.
- ▶ Active: Choose "Active" to return to normal standby and the VGA out port will be enabled.

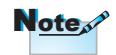

When Power Mode (Standby) is set to Eco, the VGA & Audio pass-through, RS232 and RJ45 will be deactivated when the projector is in standby.

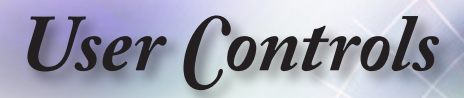

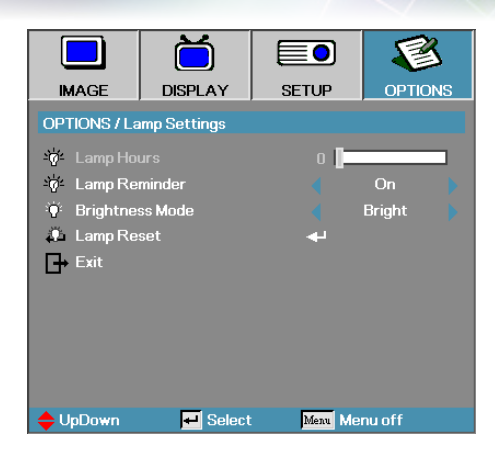

<span id="page-49-0"></span>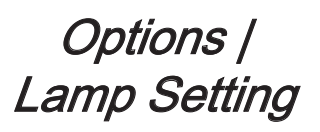

## Lamp Hour

Displays the number of hours the lamp has been active. This item is for display only.

#### Lamp Reminder

Enable or disable the lamp life span reminder.

On—a warning message displays when remaining lamp life is less than 30 hours.

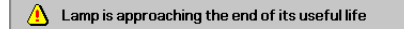

Off—no warning message displays.

#### Brightness Mode

Select the lamp brightness mode.

- ▶ Bright—the default setting.
- Dynamic—allow the projector to sens dark and bright projected image by automatically control lamp power 100%~30%.
- ▶ Eco+—lower brightness setting 80%~30% to conserve lamp life.

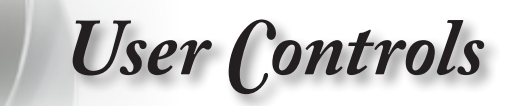

## <span id="page-50-0"></span>Lamp Reset

After replacing the lamp, reset the lamp counter to accurately reflect the new lamp's life span.

1. Select Lamp Reset.

A confirmation screen displays.

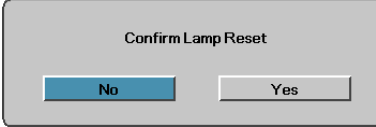

2. Select Yes to reset the lamp counter to zero.

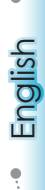

51

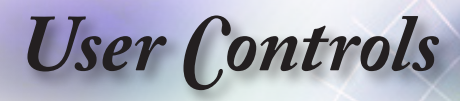

# LAN\_RJ45

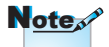

- Projector connects to LAN, please use Ethernet Normal Cable.
- Peer-to-peer (PC connects to Projector directly), please use Ethernet Crossover Cable.

For simplicity and ease of operation, the Optoma projector provides diverse networking and remote management features.

The LAN/RJ45 function of the projector through a network, such as remotely manage: Power On/Off, Brightness and Contrast settings. Also, projector status information, such as: Video-Source, Sound-Mute, etc.

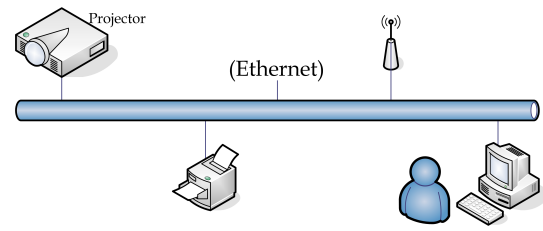

#### Wired LAN Terminal functionalites

The projector can be controlled by a PC (Laptop) or other external device via LAN/RJ45 port and compatible with Crestron / Extron / AMX (Device Discovery) / PJLink.

- ▶ Crestron is a registered trademark of Crestron Electronics, Inc. of the United States.
- Extron is a registered trademark of Extron Electronics, Inc. of the United States.
- AMX is a registered trademark of AMX LLC of the United States.
- PJLink applied for trademark and logo registration in Japan, the United States of America, and other countries by JBMIA.

#### Supported External Devices

This projector is supported by the specified commands of the Crestron Electronics controller and related software (ex, RoomView®).

<http://www.crestron.com/>

This projector is compliant to support Extron device(s) for reference.

<http://www.extron.com/>

This projector is supported by AMX ( Device Discovery ).

<http://www.amx.com/>

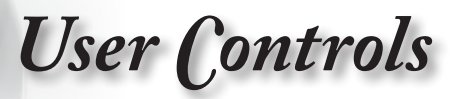

This projector supports all commands of PJLink Class1 (Version 1.00).

<http://pjlink.jbmia.or.jp/english/>

For more detail of information about the diverse types of external devices which can be connected to the LAN/RJ45 port and remote/control the projector, as well as the related control commands supporting for each external device, kindly please get contact with the Support-Service directly.

## LAN\_RJ45

1. Connect an RJ45 cable to RJ45 ports on the projector and the PC (Laptop).

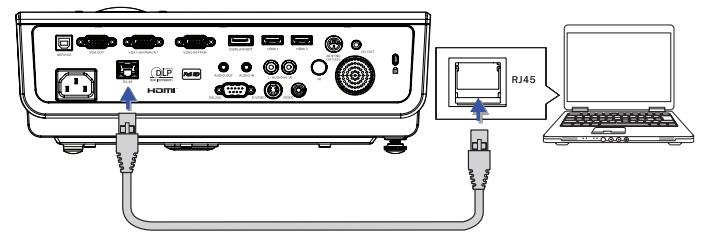

2. On the PC (Laptop), select Start -> Control Panel-> Network **Connections** 

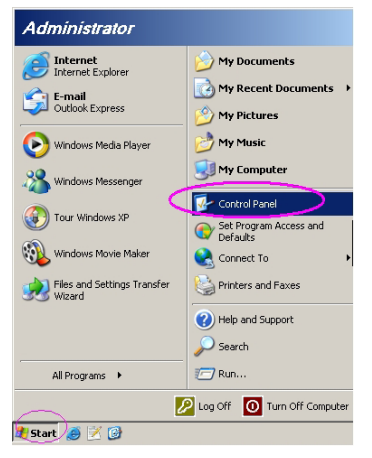

English

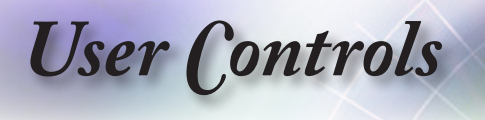

3. Right Click on your Local Area Connection, and select Property.<br>
Section Connections

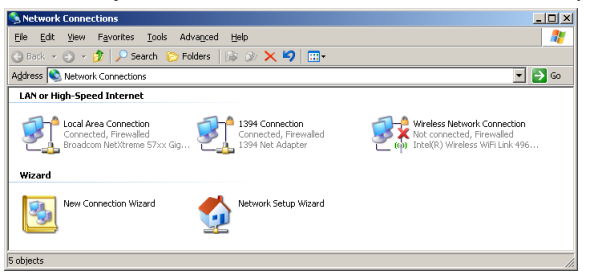

4. In the Properties window, select the General tab, and select Internet Protocol (TCP/IP).

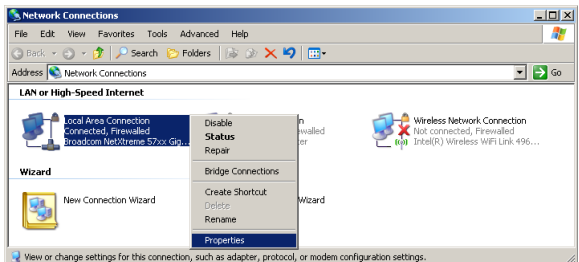

5. Click Properties.

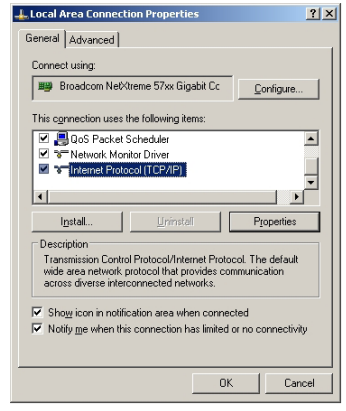

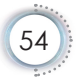

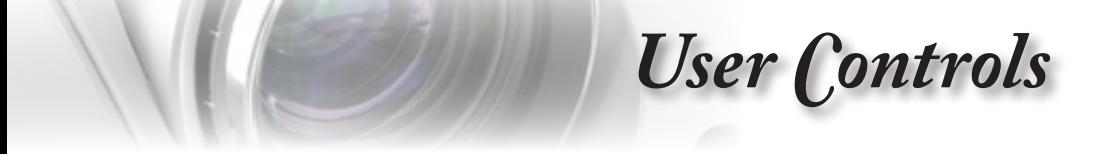

6. Fill in the IP address and Subnet mask, then press OK.<br> **Extent Protocol (TCP/P)** Properties

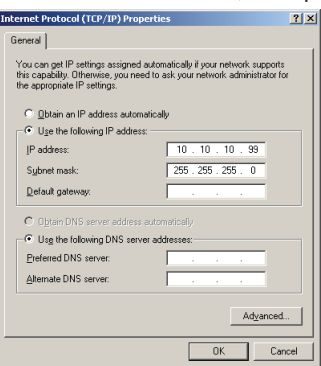

English

55

- 7. Press the Menu button on the projector.
- 8. Select OSD-> SETUP-> Network Settings-> Lan Settings.
- 9. After getting into Network Status, input the following:
	- **▶ DHCP: Off**
	- IP Address: 10.10.10.10
	- Subnet Mask: 255.255.255.0
	- **€**Gateway: 0.0.0.0
	- DNS: 0.0.0.0
- 10. Press "ENTER" / ► to confirm settings.
- 11. Open a web browser (ex, Microsoft Internet Explorer with Adobe Flash Player 9.0 or higher).

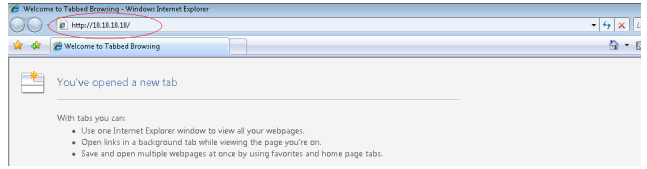

12. In the Address bar, input the IP address: 10.10.10.10.

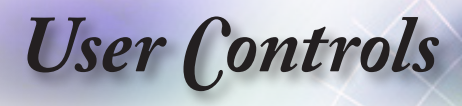

#### 13. Press "ENTER" / ►.

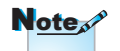

For more information, please visit [http://www.](http://www.crestron.com) [crestron.com](http://www.crestron.com)

The projector is setup for remote management. The LAN/RJ45<br>function displays as follows.

**TELES** 

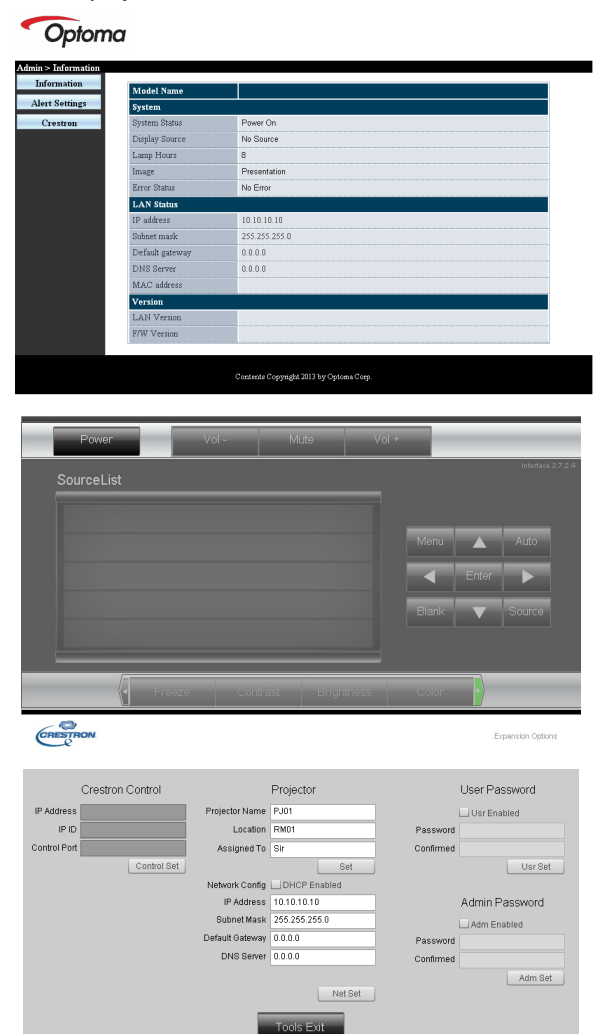

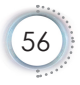

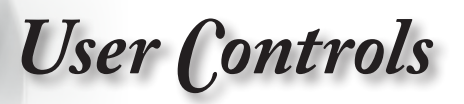

English

57

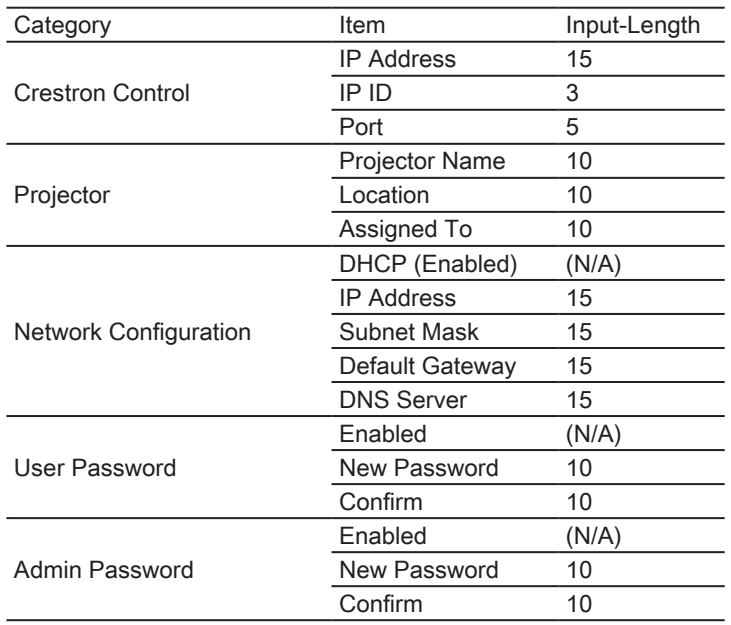

For more information, please visit [http://www.crestron.com.](http://www.crestron.com)

#### **Preparing Email Alerts**

- 1. Make sure that user can access the homepage of LAN RJ45 function by web browser (for ex-ample, Microsoft Internet Explorer v6.01/v8.0).
- 2. From the Homepage of LAN/RJ45, click Alert Settings.

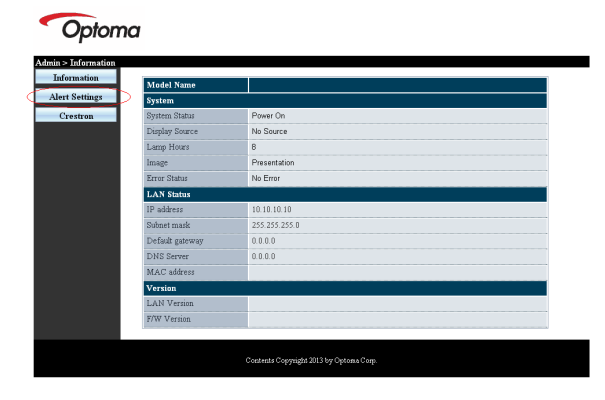

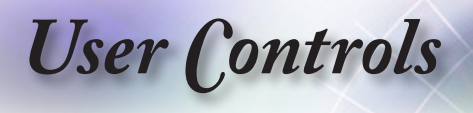

3. By default, these input boxes in Alert Settings are blank.

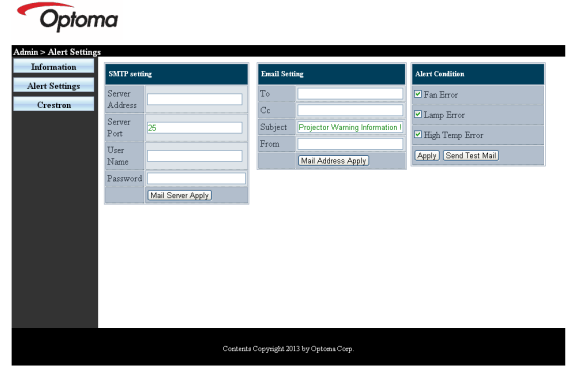

- 4. For Sending alert mail, input the following:
	- The SMTP field is the mail server for sending out email (SMTP protocol). This is a required field.
	- The To field is the recipient's email address (for example, the projector administrator). This is a required field.
	- The Cc field sends a carbon copy of the alert to the specified email address. This is an optional field (for example, the projector administrator's assistant).
	- The From field is the sender's email address (for example, the projector administrator). This is a required field.
- $\sim$

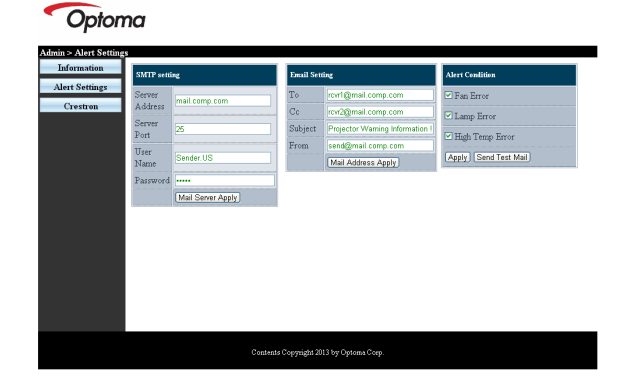

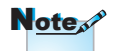

58

Fill in all fields as specified. User can click Send Test Mail to test what setting is correct. For successful sending an email alert, you must select alert conditions and enter a correct email address.

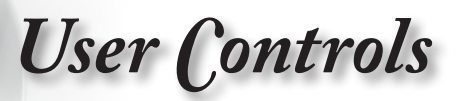

## RS232 by Telnet Function

Besides projector connected to RS232 interface with "Hyper-Terminal" communication by dedicated RS232 command control, there is alternative RS232 command control way, so called "RS232 by TELNET" for LAN/RJ45 interface.

## Quick Start-Guide for "RS232 by TELNET"

Check and get the IP-Address on OSD of the projector.

Make sure that laptop/PC can access the web-page of the projector.

Make sure that "Windows Firewall" setting to be disabled in case of "TELNET" function filtering out by laptop/PC.

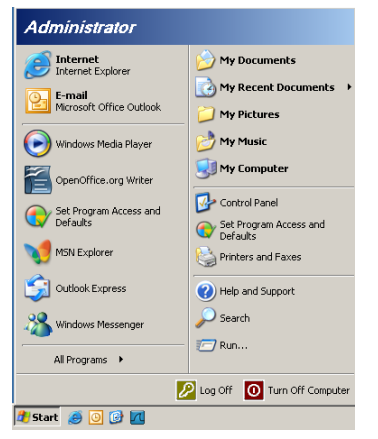

1. Start => All Programs => Accessories => Command Prompt.

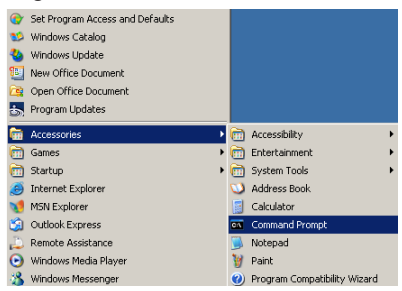

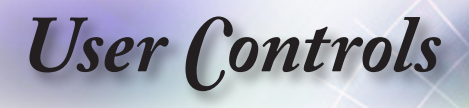

2. Input the command format like the below:

*telnet ttt.xxx.yyy.zzz 23* ("Enter" key pressed) *(ttt.xxx.yyy.zzz: IP-Address of the projector)*

3. If Telnet-Connection ready, and user can have RS232 command input, then "Enter" key pressed, the RS232 command will be workable.

#### How to have TELNET enabled in Windows VISTA / 7

By default installation for Windows VISTA, "TELNET" function is not included. But end-user can have it by way of "Turn Windows features On or Off" to be enabled.

1. Open "Control Panel" in Windows VISTA.

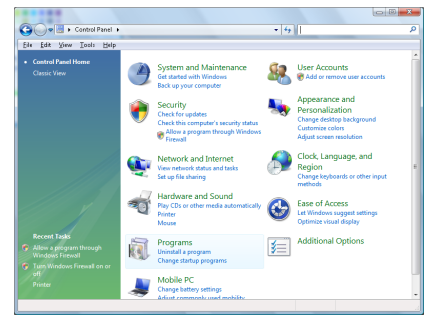

2. Open "Programs".

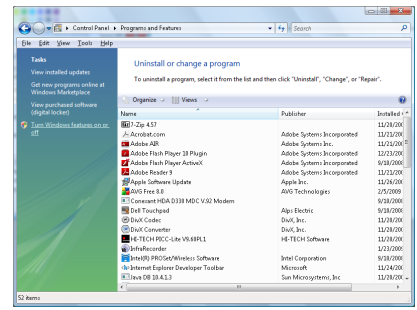

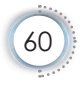

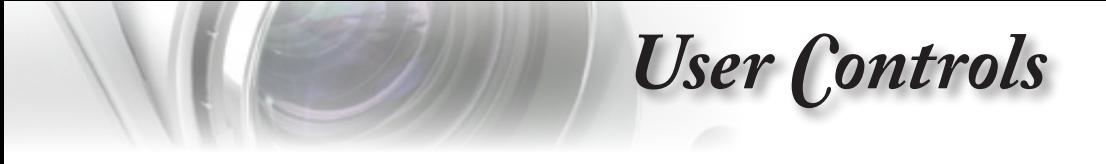

3. Select "Turn Windows features on or off" to open.

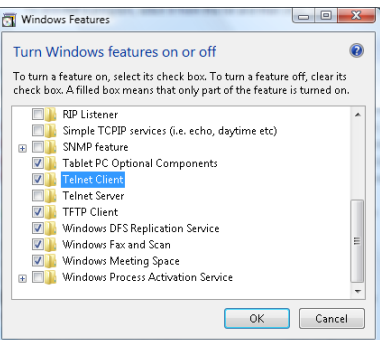

English

61

4. Have "Telnet Client" option checked, then press "OK" button.

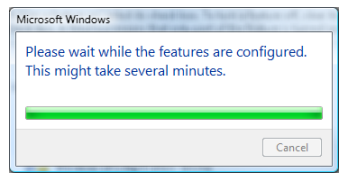

## Specsheet for "RS232 by TELNET" :

- 1. Telnet: TCP.
- 2. Telnet port: 23 (for more detail, kindly please get contact with the service agent or team).
- 3. Telnet utility: Windows "TELNET.exe" (console mode).
- 4. Disconnection for RS232-by-Telnet control normally: Close Windows Telnet utility directly after TELNET connection ready. Limitation 1 for Telnet-Control: there is less than 50 bytes for successive network payload for Telnet-Control application.

Limitation 2 for Telnet-Control: there is less than 26 bytes for one complete RS232 command for Telnet-Control.

Limitation 3 for Telnet-Control: Minimum delay for next RS232 command must be more than 200 (ms).

(\*, In Windows XP built-in "TELNET.exe" utility, "Enter" key pressed will have "Carriage-Return" and "New-Line" code.)

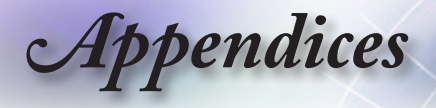

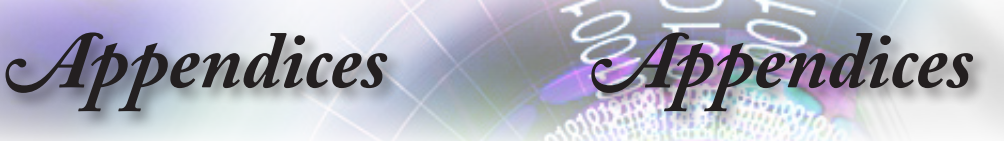

# **Troubleshooting**

If you experience a problem with your projector, please refer to the following information. If a problem persists, please contact your local reseller or service center.

## Image

### **7** No image appears on-screen

- **Ensure all the cables and power connections are correctly and** securely connected as described in the "Installation" section.
- **Ensure the pins of connectors are not crooked or broken.**
- Check if the projection lamp has been securely installed. Please refer to the "Replacing the Lamp" section.
- Make sure you have removed the lens cap and the projector is switched on.

## **12** Image is out of focus

- Make sure the Lens cap is removed.
- Adjust the Focus Ring on the projector lens.
- Make sure the projection screen is between the required distance from the projector. See pages [16-](#page-15-0)[17.](#page-16-0)

## The image is stretched when displaying 16:9 DVD title

- When you play anamorphic DVD or 16:9 DVD, the projector will show the best image in 16: 9 format on projector side.
- If you play the LBX format DVD title, please change the format as LBX in projector OSD.
- If you play 4:3 format DVD title, please change the format as  $4:3$ in projector OSD.
- $\blacktriangleright$  If the image is still stretched, you will also need to adjust the aspect ratio by referring to the following:
- $\blacktriangleright$  Please setup the display format as 16:9 (wide) aspect ratio type on your DVD player.

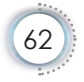

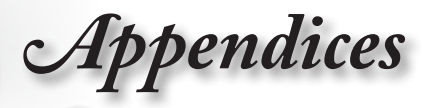

#### **12** Image is too small or too large

- Adjust the zoom lever from the lens.
- Move the projector closer to or further from the screen.
- Press [Menu] on the projector panel, go to "Display->Format". Try the different settings.

#### **7** Image has slanted sides:

- $\blacktriangleright$  If possible, reposition the projector so that it is centered on the screen and below the bottom of the screen and use PureShift to make adjustments to the image position.
- Use "Display->V Keystone" from the OSD to make an adjustment.

#### **2** Image is reversed

▶ Select "System->Projection" from the OSD and adjust the projection direction.

## **Other**

#### **The projector stops responding to all controls**

 $\blacktriangleright$  If possible, turn off the projector, then unplug the power cord and wait at least 20 seconds before reconnecting power.

## **P** Lamp burns out or makes a popping sound

 When the lamp reaches its end of life, it will burn out and may make a loud popping sound. If this happens, the projector will not turn on until the lamp module has been replaced. To replace the lamp, follow the procedures in the "Replacing the Lamp" section on [page 66.](#page-65-0)

63

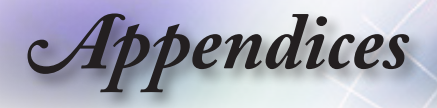

## Projector LED Status Indicator

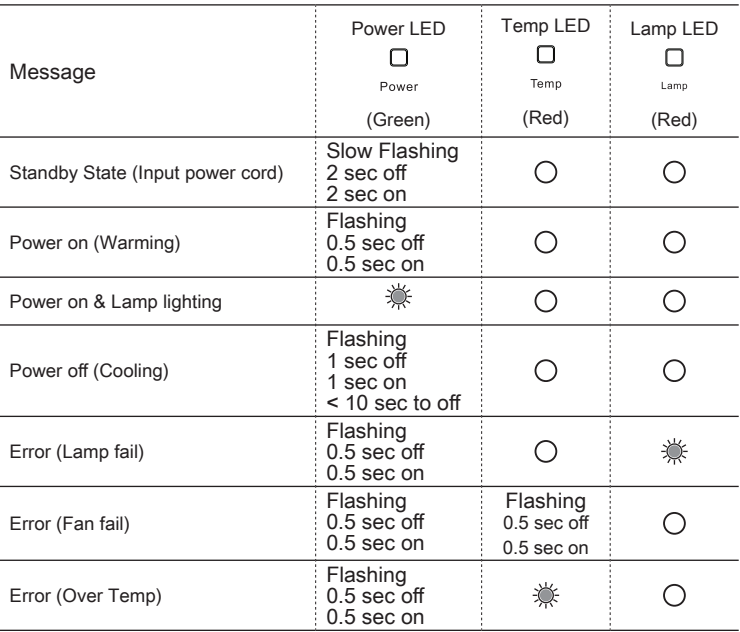

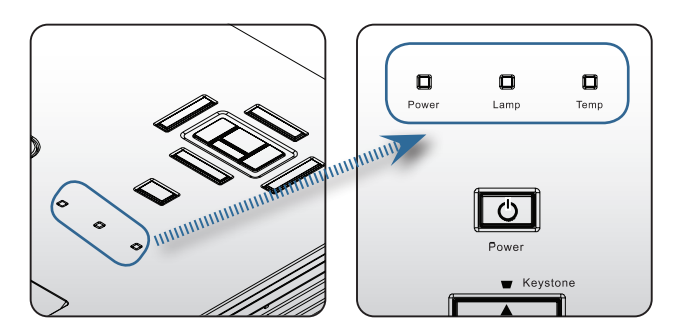

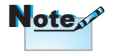

Steady light => No light =>

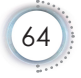

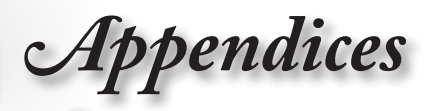

# **7** LED states **7** On Screen Messages

- Fan failed: The projector will switch off automatically.
- ▶ Over temperature: The projector will switch off automatically.
- $\blacktriangleright$  Replacing the lamp: Lamp is approaching the end of its rated life. Replacement suggested.

 $\sqrt{N}$  Lamp is approaching the end of its useful life

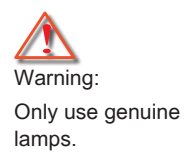

## Remote Control

#### **12** If the remote control does not work

- ▶ Check the operating angle of the remote control is within ±15° both horizontally and vertically of on of the IR receivers on the projector.
- Make sure there are no any obstructions between the remote control and the projector. Move to within 7 m (23 ft) of the projector.
- ▶ Make sure batteries are inserted correctly.
- Replace batteries if they are exhausted.

65

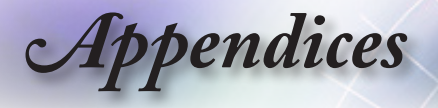

# <span id="page-65-0"></span>Replacing the Lamp

The projector automatically detects the lamp life. When the lamp life is nearing the end of use, you will receive a warning message.

Lamp is approaching the end of its useful life

When you see this message, please contact your local reseller or service center to change the lamp as soon as possible. Make sure the projector has been cooled down for at least 30 minutes before changing the lamp.

Warning: Lamp compartment is hot! Allow it to cool down before changing lamp!

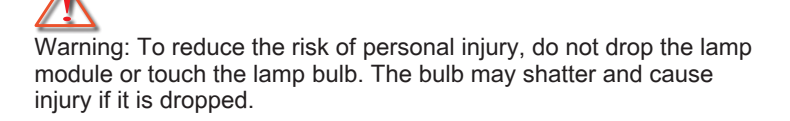

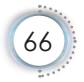

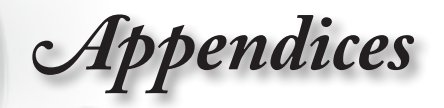

English

 $\ddot{\ddot{\mathbf{z}}}$ 

67

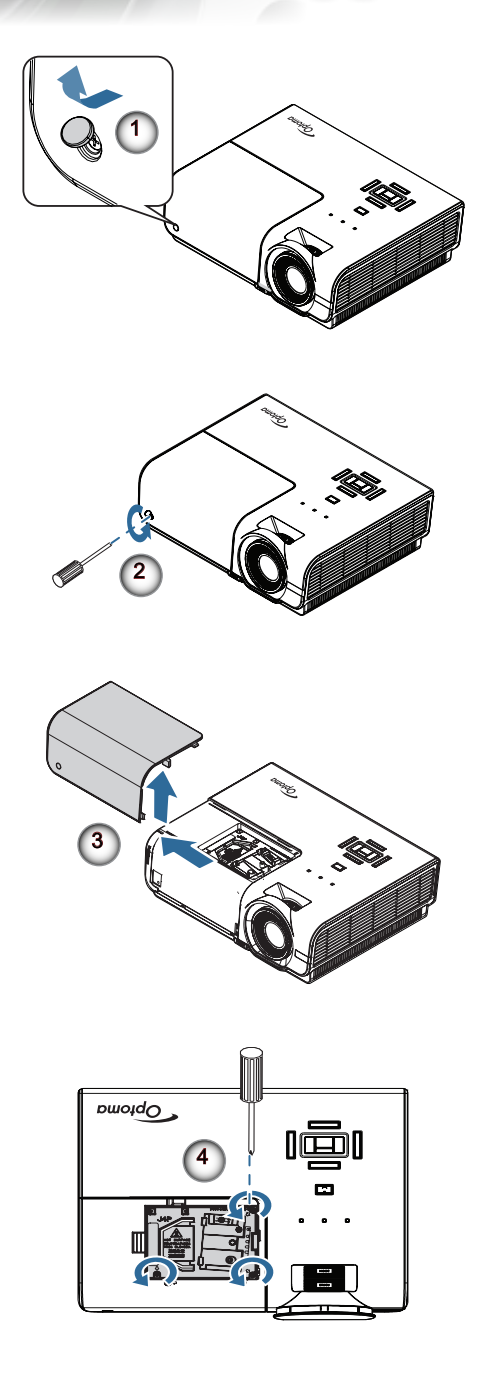

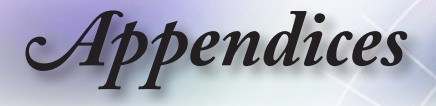

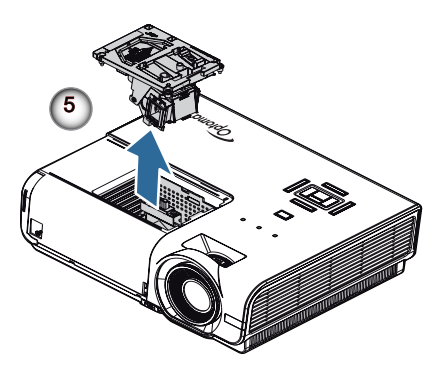

#### Lamp Replacing Procedure:

- 1. Switch off the power to the projector by pressing the Power button.
- 2. Allow the projector to cool down at least 30 minutes.
- 3. Disconnect the power cord.
- 4. Open the screw cover. **O**
- 5. Remove the single screw on the lamp compartment cover. <sup><sup>2</sup></sup>
- 6. Remove the lamp compartment cover. <sup>©</sup>
- 7. Remove the three screws from the lamp module. Lift the module handle up.  $\bullet$
- 8. Pull firmly on the module handle to remove the lamp module.  $\bullet$

To replace the lamp module, reverse the previous steps. While installing, align the lamp module with the connector and ensure it is level to avoid damage.

9. Turn on the projector and do "Lamp Reset" after the lamp module is replaced.

Lamp Reset: (i)Press "Menu" -> (ii)Select "Options" -> (iii)Select "Lamp Settings" ->(iv)Select "Lamp Reset" -> (v)Select "Yes".

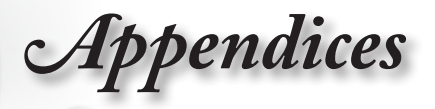

# Compatibility Modes

## Video Compatibility

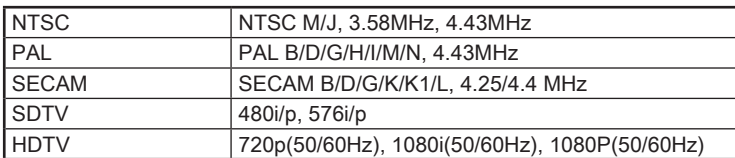

# Video Timing Detail Describe

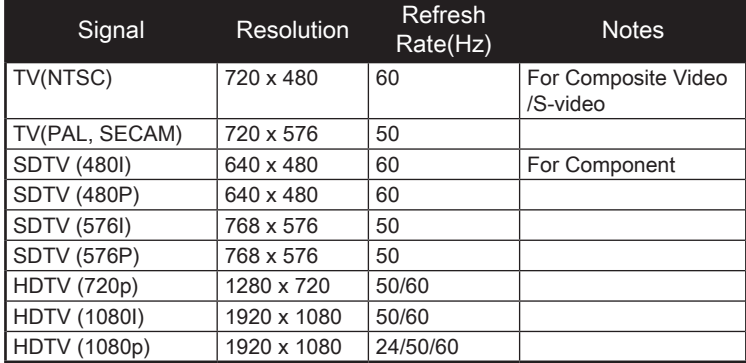

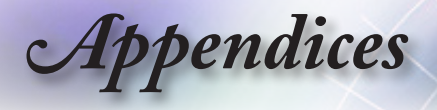

# Computer Compatibility - VESA standards

Computer Signal (Analog RGB Compatible

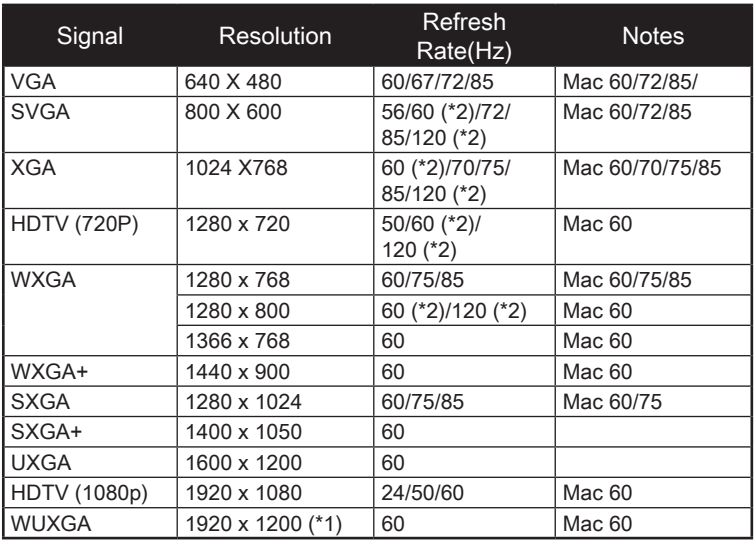

(\*1) 1920 x 1200 @60Hz only support RB (reduced blanking).

(\*2) 3D timing for True 3D projector.

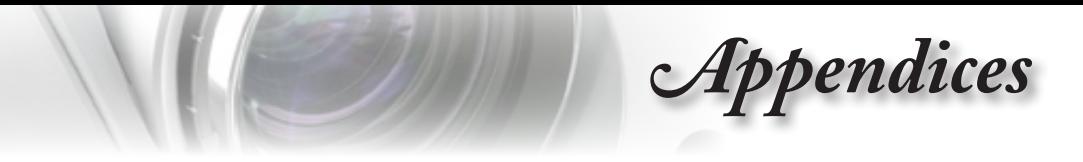

# Input Signal for HDMI/DVI-D

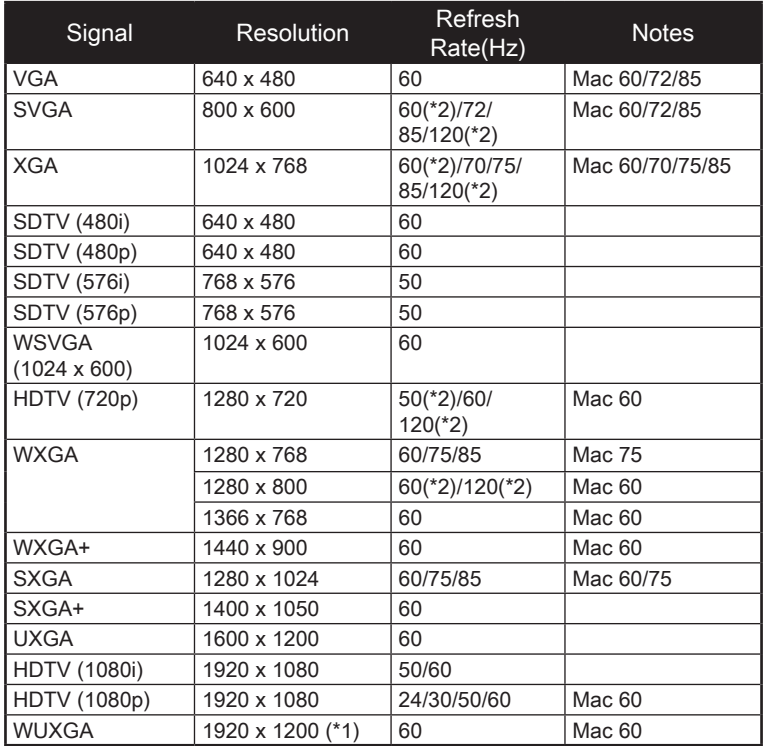

(\*1) 1920 x 1200 @60Hz only support RB (reduced blanking).

(\*2) 3D support.

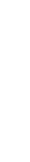

71

English

 $\ddot{\bullet}$ 

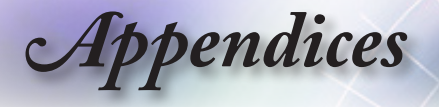

## True 3D Video Compatibility table

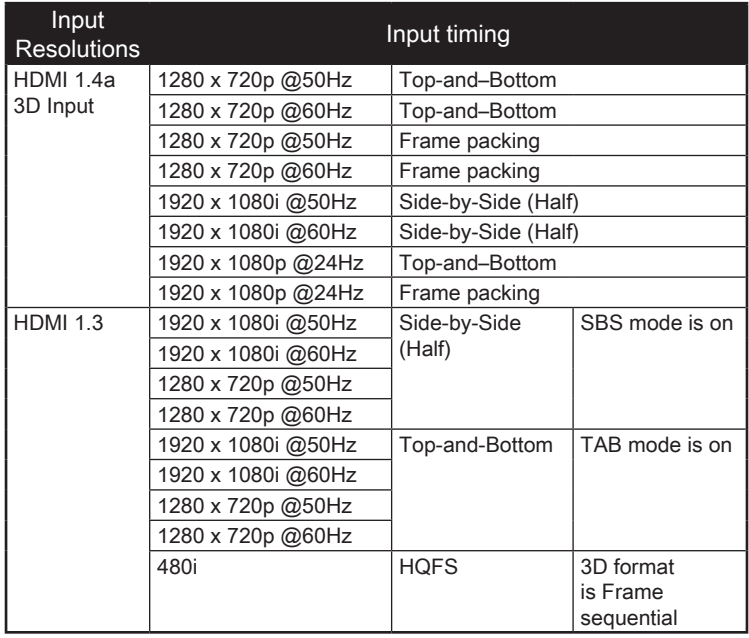

- If 3D input is 1080p  $@24Hz$ , the DMD should replay with integral multiple with 3D mode.
- Support NVIDIA 3DTV Play if there is no patent fee from Optoma.
- 1080i @25Hz and 720p @50Hz will run in 100Hz; other 3D timing will run in 120Hz.
- 1080p @ 24Hz will run 144Hz.

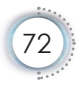
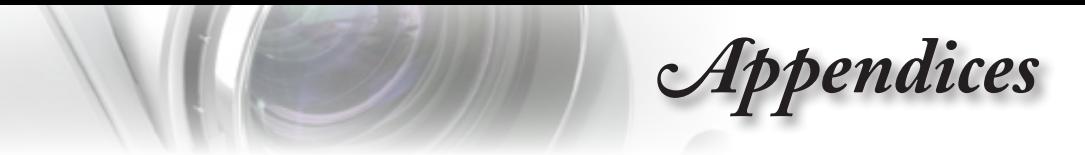

### RS232 Commands and Protocol Function List

RS232 Pin Assignments (projector side)

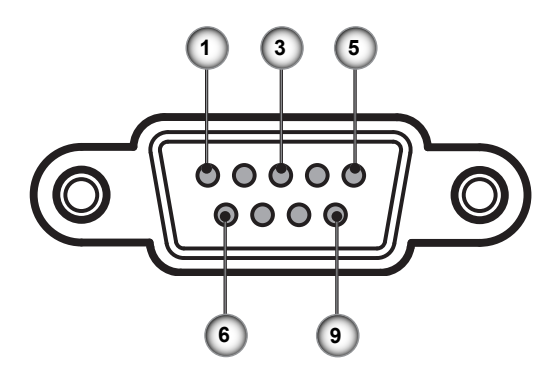

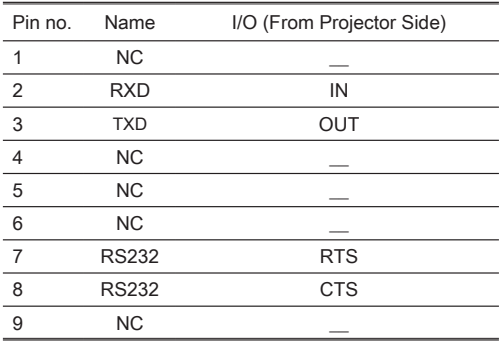

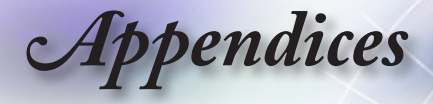

#### **RS232 Protocol Function List**

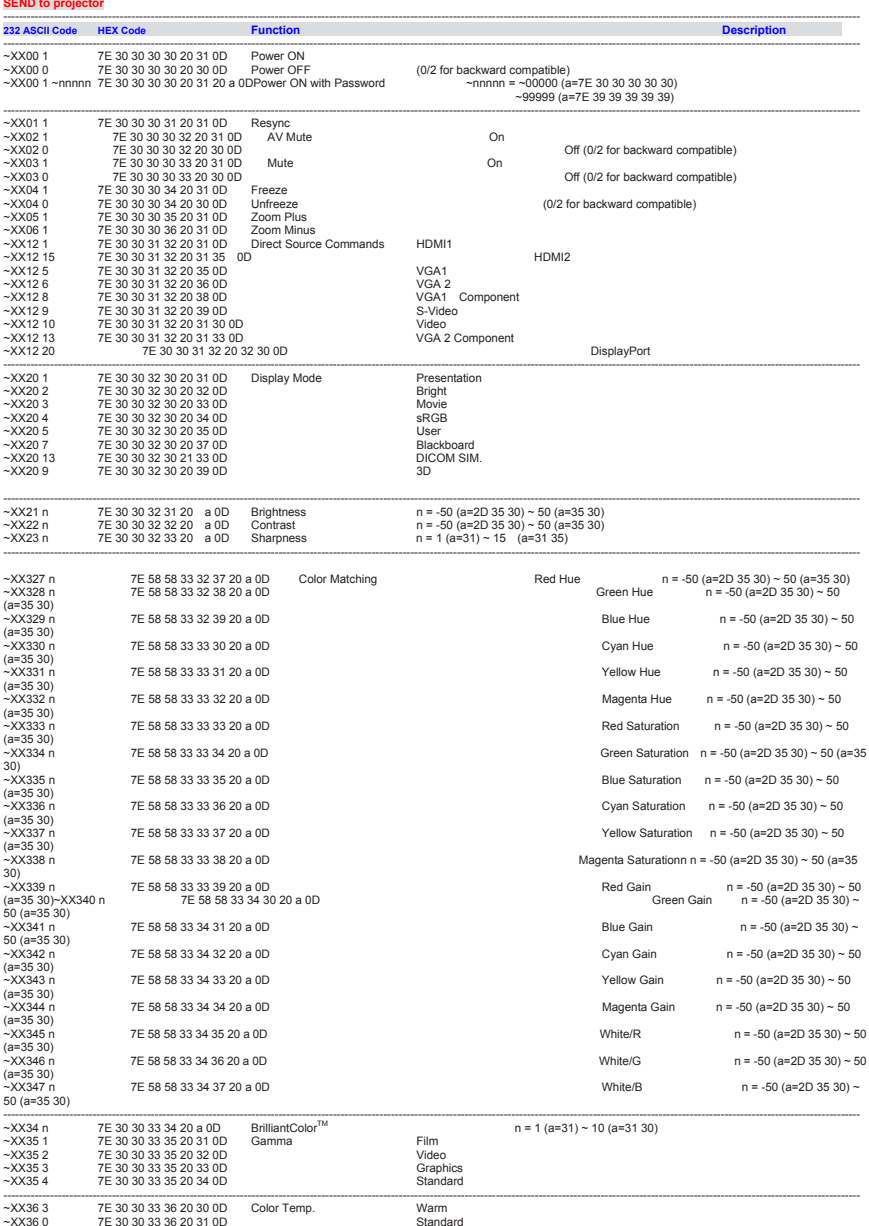

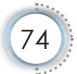

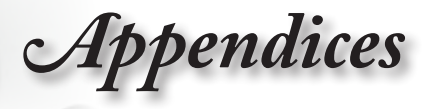

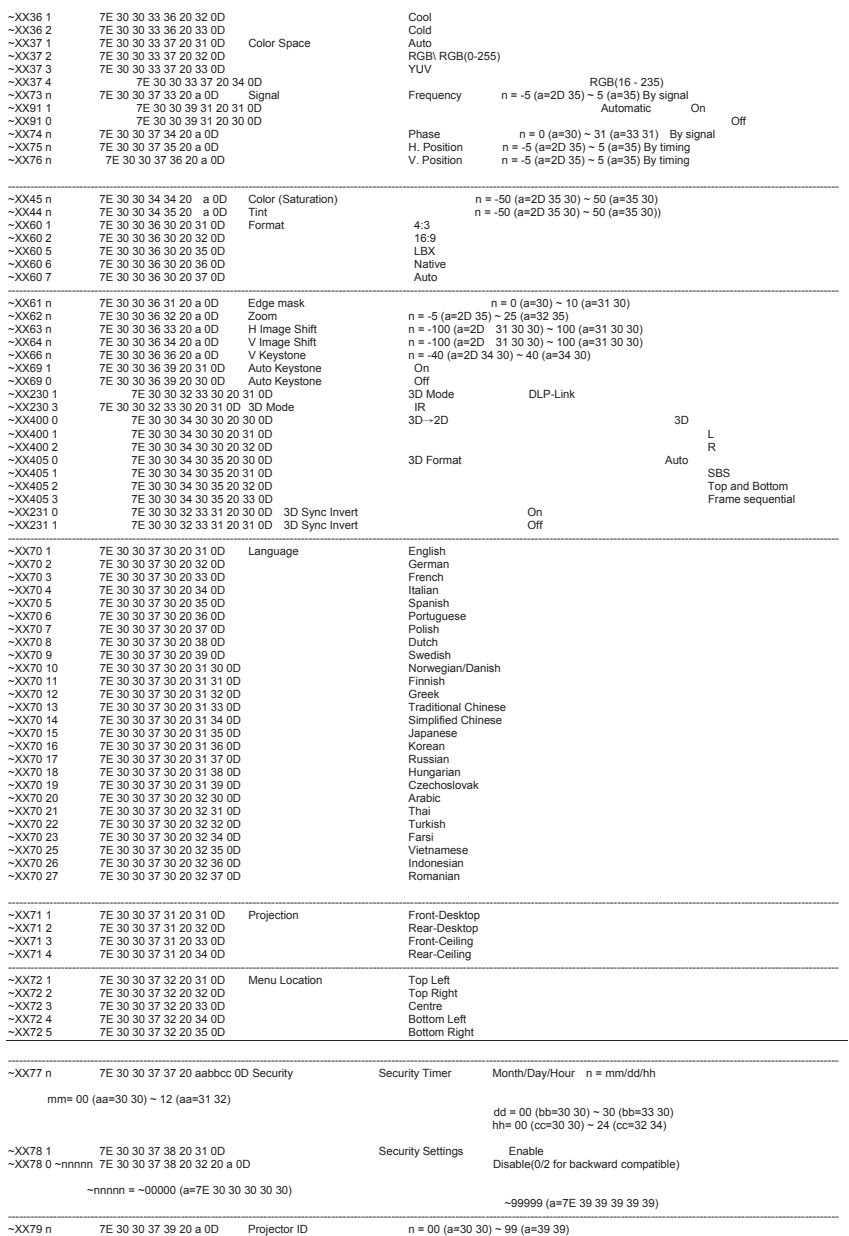

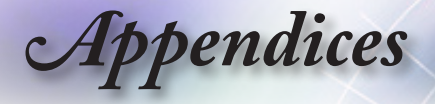

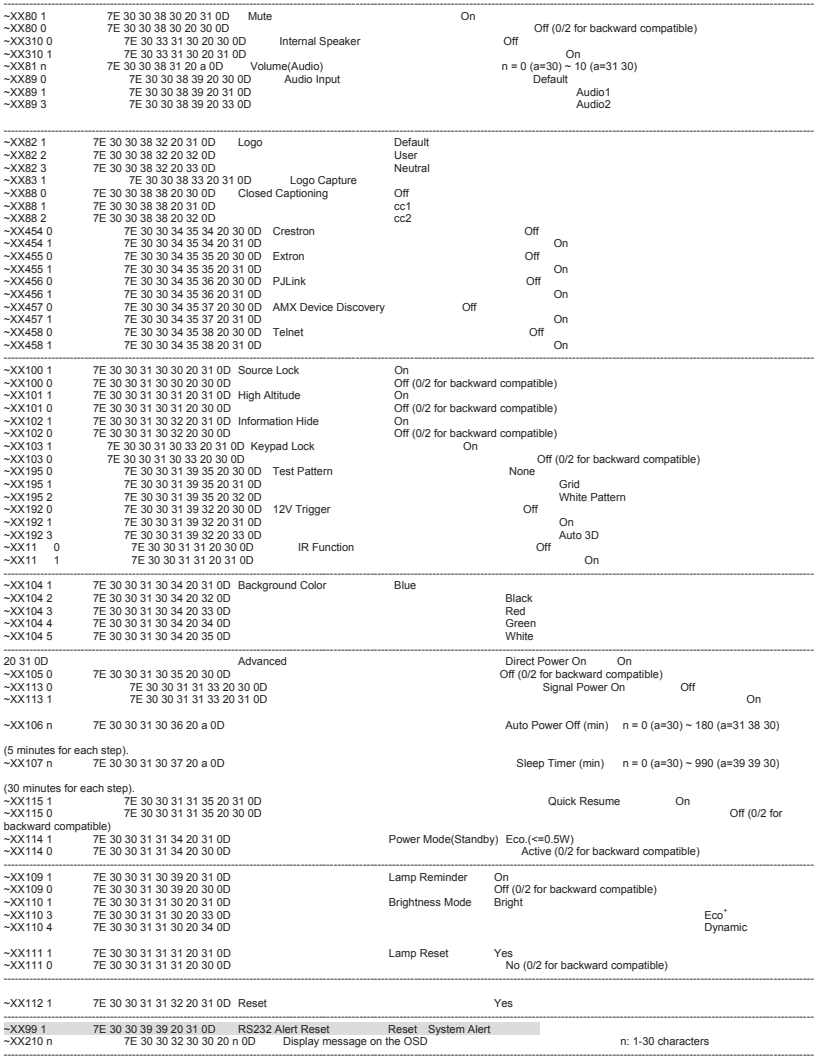

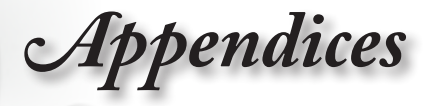

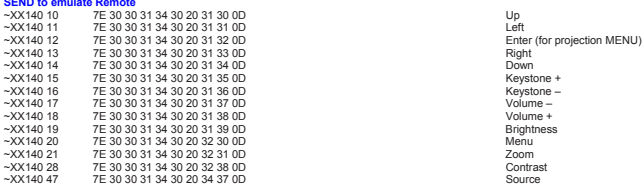

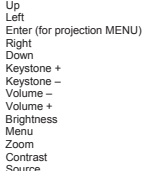

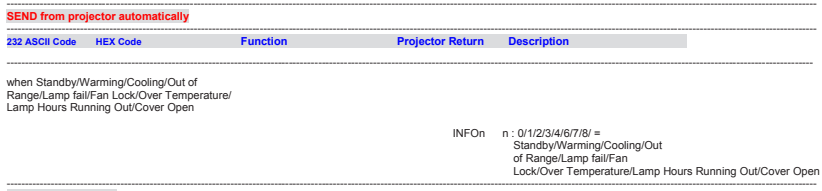

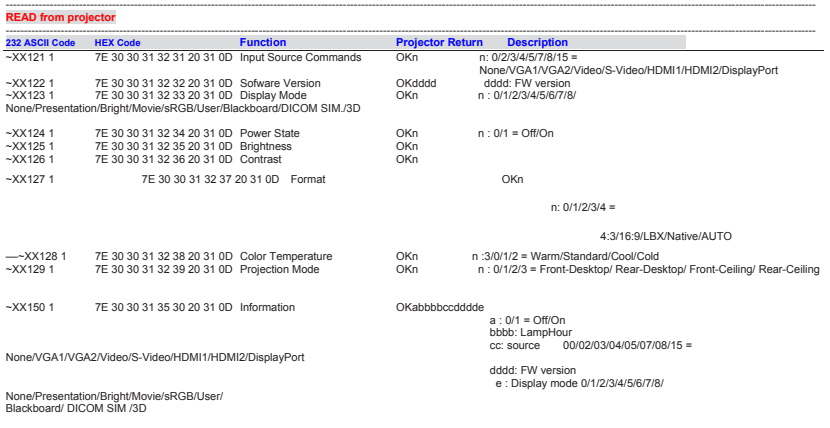

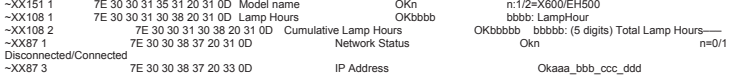

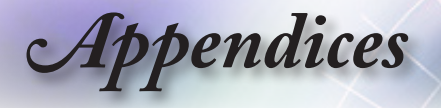

# Telnet Commands

- ▶ Port: support 3 ports of 23/1023/2023
- Multi-connections: Projector could receive commands from different ports at the same time
- Command Format: Follow RS232 command format (support both of ASCII and HEX)
- Command Response: Follow RS232 return message.

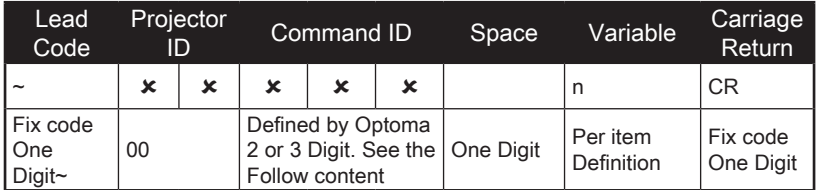

Note<sub>o</sub>

For wide screen resolution (WXGA), the compatibility support is dependent on Notebook/PC models.

## AMX Device Discovery commands

- $\triangleright$  DP  $\cdot$  239.255.250.250
- Port No. : 9131
- Each UDP broadcast information as below are updated around 40 seconds

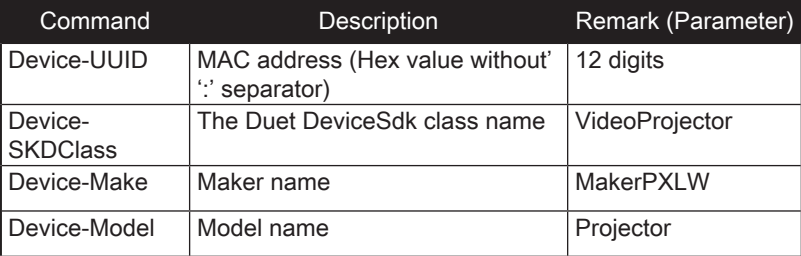

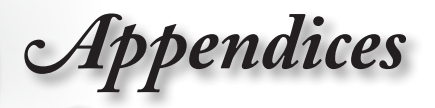

79

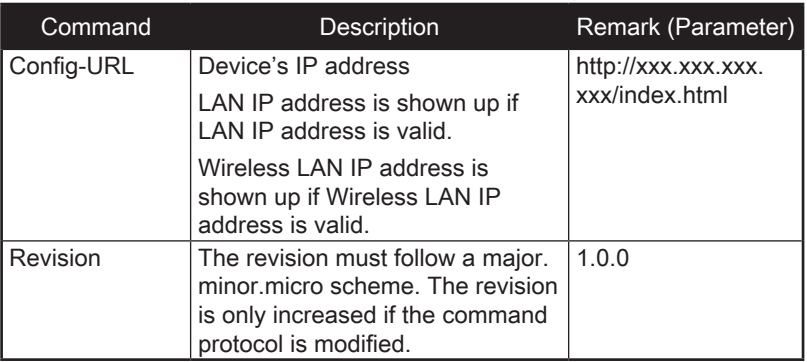

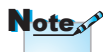

- For wide screen resolution (WXGA), the compatibility support is dependent on Notebook/PC models.
- This AMX function is only to support AMX Device Discovery.
- The broadcast information only send out through valid interface.
- Both LAN and Wireless LAN interfaces could be supported at the same time.
- If "Beacon Validator" was used. Please take care below information.

### PJLink™ supported commands

The table below shows commands to control the projector using the PJLink™ protocol.

#### Command Description Remark (Parameter)

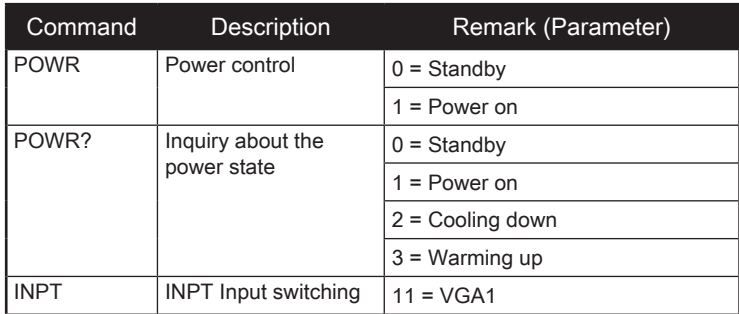

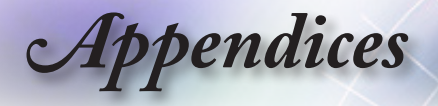

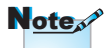

This projector is fully compliant to the specifications of JBMIA PJLink™ Class 1. It supports all the commands defined by PJLink™ Class 1, and the compliance has been verified with the PJLink™ standard specifications Version 1.0. This projector is fully compliant to the specifications of JBMIA PJLink™ Class 1. It supports all the commands defined by PJLink™ Class 1, and the compliance has been verified with the PJLink™ standard specifications Version 1.0.

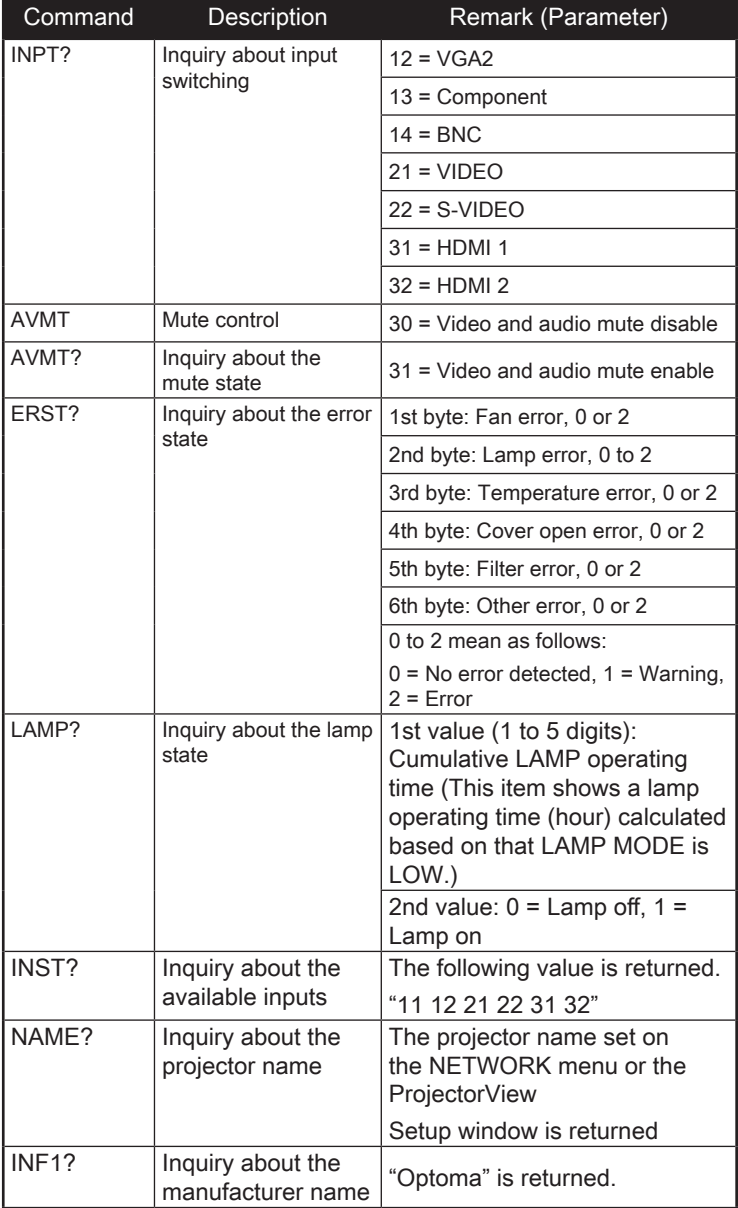

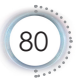

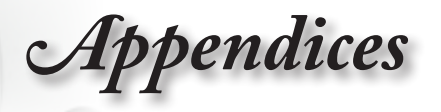

81

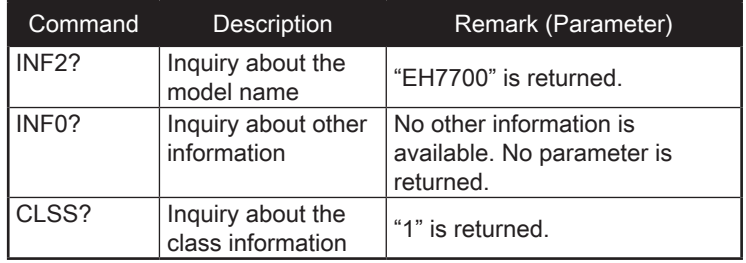

# **Trademarks**

- **▶ DLP is trademarks of Texas Instruments.**
- ▶ IBM is a trademark or registered trademark of International Business Machines Corporation.
- Macintosh, Mac OS X, iMac, and PowerBook are trademarks of Apple Inc., registered in the U.S. and other countries.
- Microsoft, Windows, Windows Vista, Internet Explorer and PowerPoint are either a registered trademark or trademark of Microsoft Corporation in the United States and/or other countries.
- HDMI, the HDMI Logo and High-Definition Multimedia Interface are trademarks or registered trademarks of HDMI Licensing LLC.
- ▶ AMX Device Discoverv
	- The pro.jector is monitored and controlled by the control system of AMX.
- Crestron RoomView Connected™

The projector is monitored and controlled by the control system and software of Crestron Electronics, Inc.

PJLink™

PJLink trademark is a trademark applied for registration or is already registered in Japan, the United States of America and other countries and areas.

This projector supports standard protocol PJLink™ for projector control and you can control and monitor projector's operations using the same application among projectors of different models and different manufacturers.

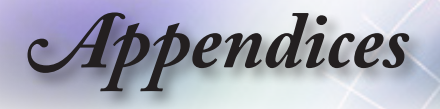

- Other product and company names mentioned in this user's manual may be the trademarks or registered trademarks of their respective holders.
- About Crestron RoomView Connected™

Electronics, Inc. to facilitate configuration of the control system of Crestron and its target devices.

For details, see the website of Crestron Electronics, Inc. URL<http://www.crestron.com> URL<http://www.crestron.com/getroomview/>

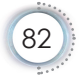

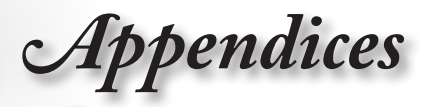

83

# Ceiling Mount Installation

- 1. To prevent damage to your projector, please use the Optoma ceiling mount.
- 2. If you wish to use a third party ceiling mount kit, please ensure the screws used to attached a mount to the projector met the following specifications:
	- ▶ Screw type: M4
	- Maximum screw length: 11mm
	- Minimum screw length: 9mm

Please note that damage resulting from incorrect installation will invalidate the warranty.

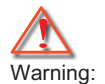

Note<sub>s</sub>

- 1. If you buy ceiling mount from other company, please be sure to use the correct screw size. Screw size will be different on different mounts. It depends on the plate thickness.
- 2. Be sure to keep at least 10cm gap between the ceiling and the bottom of the projector.
- 3. Avoid installing the projector near a heat source.

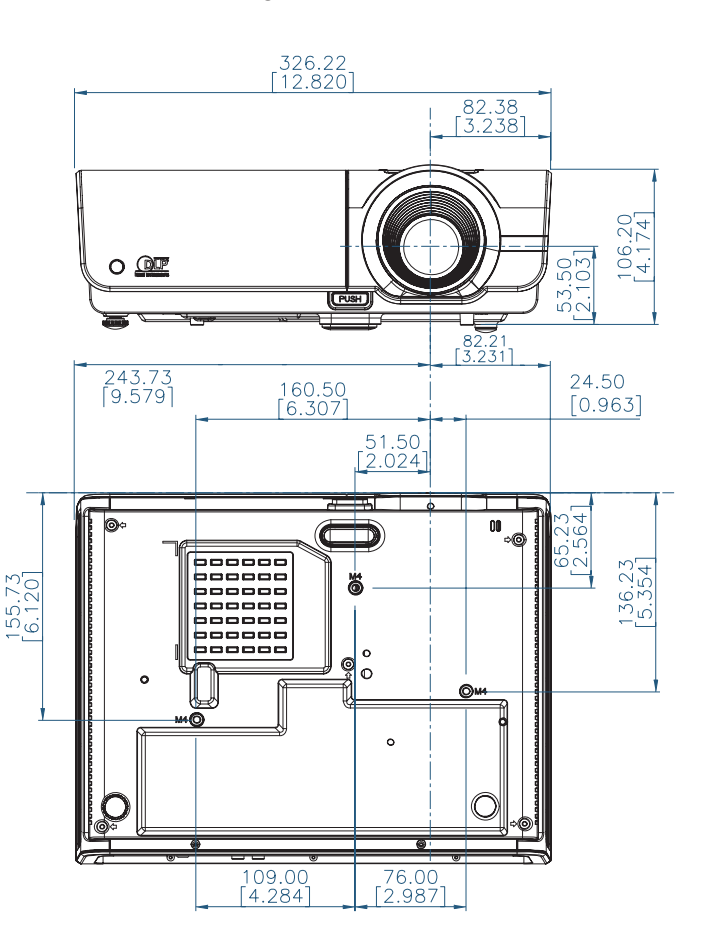

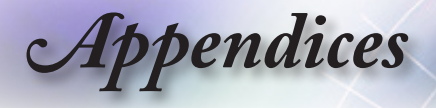

### Optoma Global Offices

For service or support please contact your local office. USA 3178 Laurelview Ct., Tel : 888-289-6786 Fremont, CA 94538, USA www.optomausa.com Service : services@optoma.com Canada 2420 Meadowpine Blvd., Suite #105, Tel : 888-289-6786 Mississauga, ON, L5N 6S2, Canada Fax : 510-897-8601 www.optoma.ca Service : services@optoma.com Europe 42 Caxton Way, The Watford Business Park Watford, Hertfordshire, WD18 8QZ, UK Tel: +44 (0) 1923 691 800 www.optoma.eu Fax : +44 (0) 1923 691 888 Service Tel: +44 (0)1923 691865 Service : service@tsc-europe.com France Bâtiment F Tel : +33 1 41 46 12 20 81-83 avenue Edouard Vaillant Fax : +33 1 41 46 94 35 92100 Boulogne Billancourt, France Service : savoptoma@optoma.fr Spain C/ José Hierro,36 Of. 1C Tel : +34 91 499 06 06 28522 Rivas VaciaMadrid, Fax : +34 91 670 08 32 Spain **Deutschland** Wiesenstrasse 21 W Tel: +49 (0) 211 506 6670 D40549 Düsseldorf, Fax : +49 (0) 211 506 66799 Germany Service : info@optoma.de **Scandinavia** Lerpeveien 25 Tel : +47 32 98 89 90 3040 Drammen FAX : +47 32 98 89 99 Norway Norway Service : info@optoma.no PO.BOX 9515 3038 Drammen Norway

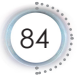

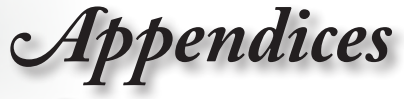

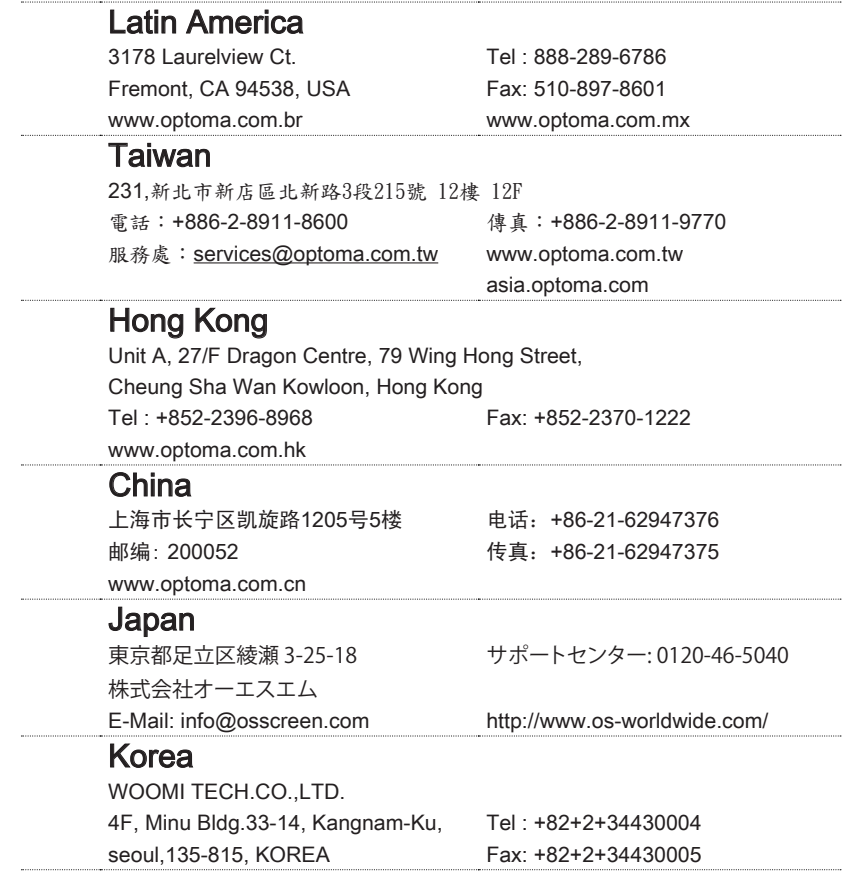

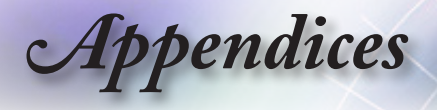

# Regulation & Safety Notices

This appendix lists the general notices of your Projector.

## FCC notice

This device has been tested and found to comply with the limits for a Class B digital device pursuant to Part 15 of the FCC rules. These limits are designed to provide reasonable protection against harmful interference in a residential installation. This device generates, uses and can radiate radio frequency energy and, if not installed and used in accordance with the instructions, may cause harmful interference to radio communications.

However, there is no guarantee that interference will not occur in a particular installation. If this device does cause harmful interference to radio or television reception, which can be determined by turning the device off and on, the user is encouraged to try to correct the interference by one or more of the following measures:

- ■■ Reorient or relocate the receiving antenna.
- ■■ Increase the separation between the device and receiver.
- ■■ Connect the device into an outlet on a circuit different from that to which the receiver is connected.
- ■■ Consult the dealer or an experienced radio/television technician for help.

#### Notice: Shielded cables

All connections to other computing devices must be made using shielded cables to maintain compliance with FCC regulations.

#### **Caution**

Changes or modifications not expressly approved by the manufacturer could void the user's authority, which is granted by the Federal Communications Commission, to operate this projector.

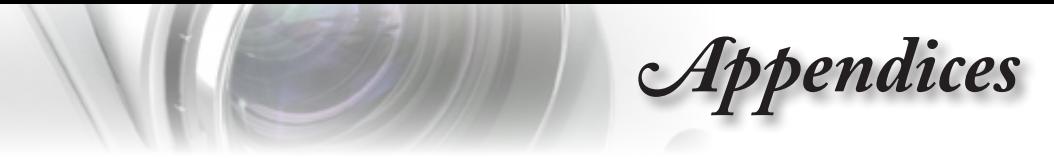

#### Operation conditions

This device complies with Part 15 of the FCC Rules. Operation is subject to the following two conditions:

- 1. This device may not cause harmful interference and
- 2. This device must accept any interference received, including interference that may cause undesired operation.

#### Notice: Canadian users

This Class B digital apparatus complies with Canadian ICES-003.

#### Remarque à l'intention des utilisateurs canadiens

Cet appareil numerique de la classe B est conforme a la norme NMB-003 du Canada.

#### Declaration of Conformity for EU countries

- ■■ EMC Directive 2004/108/EC (including amendments)
- ■■ Low Voltage Directive 2006/95/EC
- ■■ R & TTE Directive 1999/5/EC (if product has RF function)

#### Disposal instructions

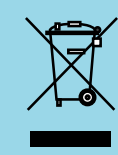

Do not throw this electronic device into the trash when discarding. To minimize pollution and ensure utmost protection of the global environment, please recycle it.

Free Manuals Download Website [http://myh66.com](http://myh66.com/) [http://usermanuals.us](http://usermanuals.us/) [http://www.somanuals.com](http://www.somanuals.com/) [http://www.4manuals.cc](http://www.4manuals.cc/) [http://www.manual-lib.com](http://www.manual-lib.com/) [http://www.404manual.com](http://www.404manual.com/) [http://www.luxmanual.com](http://www.luxmanual.com/) [http://aubethermostatmanual.com](http://aubethermostatmanual.com/) Golf course search by state [http://golfingnear.com](http://www.golfingnear.com/)

Email search by domain

[http://emailbydomain.com](http://emailbydomain.com/) Auto manuals search

[http://auto.somanuals.com](http://auto.somanuals.com/) TV manuals search

[http://tv.somanuals.com](http://tv.somanuals.com/)